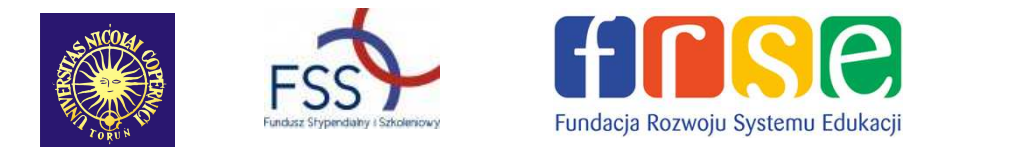

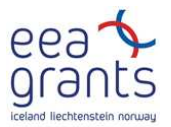

# **Doświadczenia**

# **z wykorzystaniem**

# **zestawu PASCO**

**Autor:**  Mgr Magdalena Sadowska

**Współpraca:**  Prof. dr hab. inż. Grzegorz Karwasz

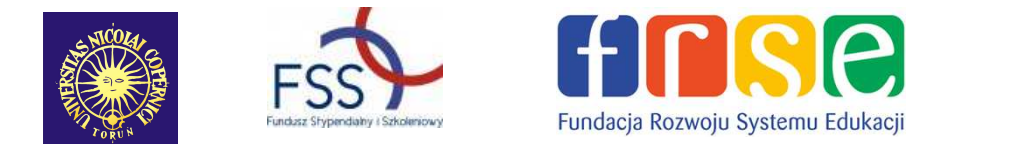

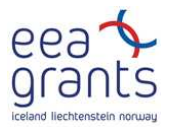

## **SPIS TREŚCI**

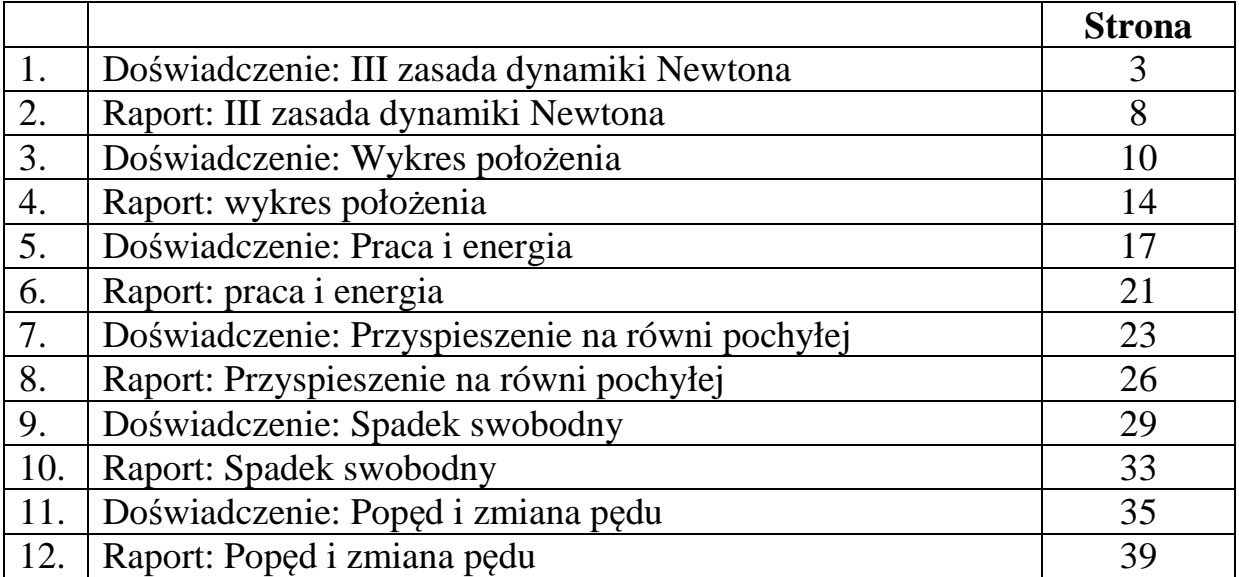

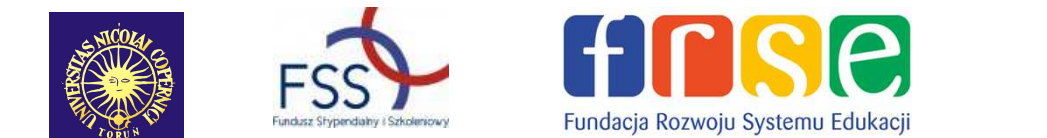

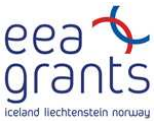

### **1. Doświadczenie: III zasada dynamiki Newtona**

Mechanika: III zasad dynamiki Newtona: akcja i reakcja; GLX plik tug of war

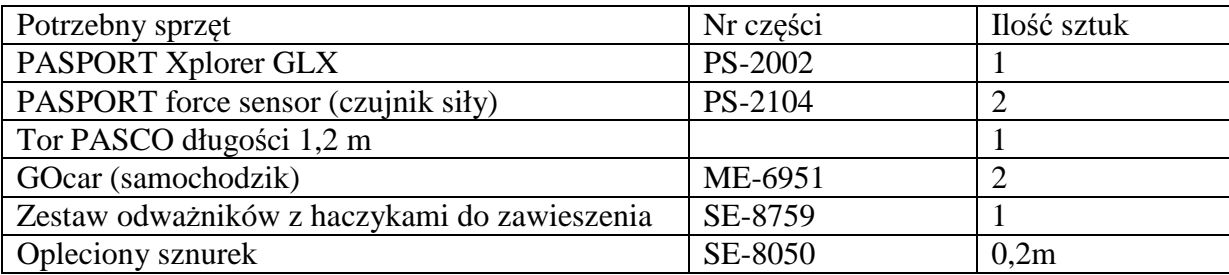

#### **CEL**

Celem tego ćwiczenia jest wyznaczenie sił działających między dwoma ciałami i porównać siły działające na każde z dwóch ciał.

#### **WSTĘP**

Trzecia zasada dynamiki Newtona: Gdy dwa ciała oddziałują ze sobą, siły, jakimi działają one na siebie mają taką samą wartość bezwzględną i przeciwne zwroty.

 Trzecia zasada dynamiki jest też nazywana zasadą akcji i reakcji. Można więc ja sformułować w następujący sposób: Każda akcja powoduje reakcję o przeciwnym kierunku (zwrocie).

 W tradycyjnym przeciąganiu liny zwycięska drużyna nie zawsze ma najsilniejszych, największych czy najcięższych zawodników. Zwycięża ta drużyna, która lepiej ciągnie linę w swoją stronę. Siły, jakimi działają na linę dwie drużyny, są co do wartości bezwzględnej takie same, ale mają przeciwne zwroty.

#### **BEZPIECZEŃSTWO**

• Postępuj zgodnie z instrukcjami załączonymi do sprzętu.

#### **NA POCZĄTKU**

Aby zmierzyć siły, jakimi działają na siebie wózki, trzeba zamocować parę czujników siły na wózkach. Należy tez użyć Xplorer GLX w celu nagrania i późniejszego odtwarzania pomiarów siły z czujników. Porównaj wartości bezwzględne i kierunki (zwroty) każdej z sił.

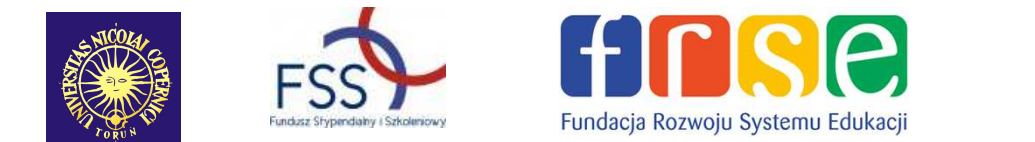

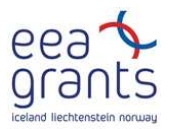

#### **PRZEWIDYWANIA**

W poniższą tabelkę wpisz swoje przypuszczenia dotyczące działających sił w następujących przypadkach.:

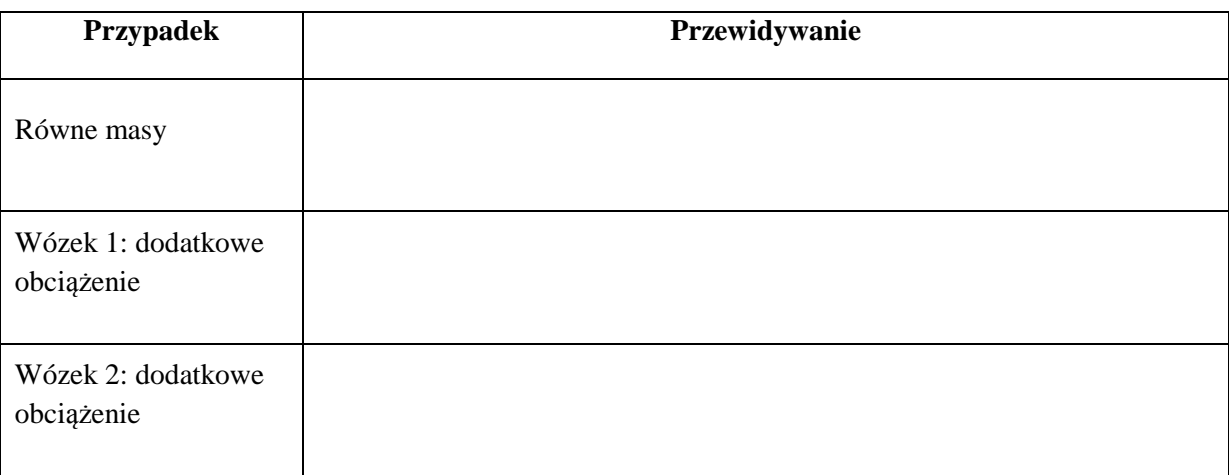

### **SPOSÓB POSTĘPOWANIA**  *Uruchomienie GLX*

- 1. Włącz GLX naciskając przycisk  $\circled{1}$ . Otwórz GLX i uruchom plik instalacyjny "tug of war" (sprawdź w Dodatku na końcu tej instrukcji).
	- Okno wykresu otworzy się z wykresem zależności siły od czasu dla obu czujników siły.
- 2. Plik jest ustawiony w taki sposób, że jeden z czujników siły wysyła pozytywny sygnał, gdy jest popchnięty (szarpnięty), a drugi wysyła negatywny sygnał, gdy jest popchnięty. Częstość próbkowania wynosi 20 razy na sekundę (20 Hz).
- 3. Podłącz pierwszy czujnik siły do pierwszego portu, a drugi czujnik do drugiego portu GLX.

#### *Ustawienie sprzętu*

1. Ustaw tor poziomo na równej powierzchni i wypoziomuj. (Połóż wózki na torze. Jeśli wózki zjeżdżają w jedną lub drugą stronę, podwyższ lub obniż tor na jednym z końców.) 2. Zamocuj hak na końcach każdego czujnika i połóż je na wózkach. Połóż wózki na środku toru z czujnikami ustawionymi przodem do siebie.

3. Utnij kawałek sznurka, zrób pętelki na końcach i przyczep je do haczyków.

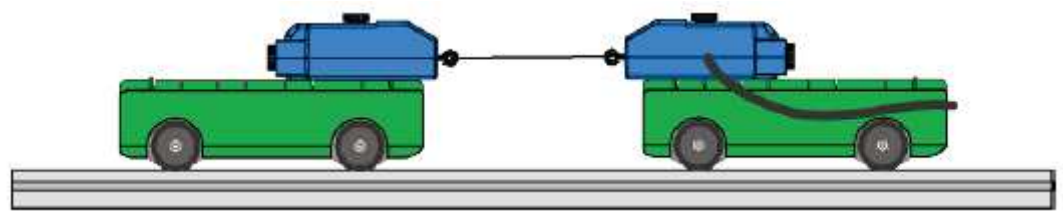

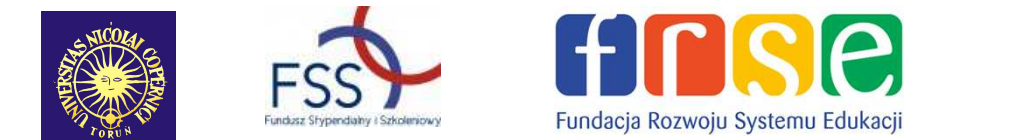

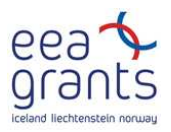

**Rys.1.** Ustawienie sprzętu

#### *Zapisywanie danych.*

• UWAGA: Łatwiej wykonać to ćwiczenie, jeśli dwie osoby trzymają wózki, a trzecia zajmuje się Xplorer GLX.

#### **Część 1: Równe masy**

Wyzeruj każdy czujnik siły – naciśnij zero na czujnikach.

Naciśnij start  $\bigcirc$ , aby rozpocząć zapisywanie danych. Pociągnij wózki w przeciwne strony. Staraj się je ciągnąć z taką samą siłą.

Naciśnij **po około 10 sekundach od popchnięcia wózków**, aby zatrzymać zapisywanie danych.

#### **Część2: Dodatkowe obciążenie na pierwszym wózku**

Na jednym z wózków połóż dodatkowe obciążenie o masie 500 g (lub 0,4 kg). Wyzeruj czujniki siły. Zapisz pomiary w taki sam sposób jak w pierwszej części.

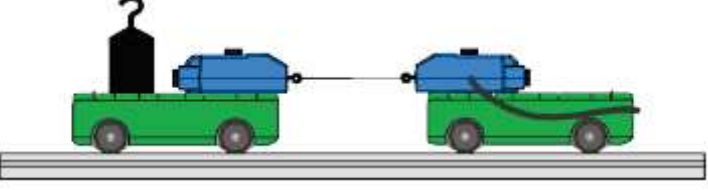

**Rys.2.** Z dodatkowym obciążeniem.

#### **Część 3: Dodatkowe obciążenie na drugim wózku**

Przełóż dodatkowe obciążenie z pierwszego wózka na drugi. Zapisz dane tak jak poprzednio.

### **ANALIZA**

Otwórz okno z wykresami, aby przyjrzeć się i omówić zapisane wyniki pomiarów sił wykonanych przez oba czujniki. Porównaj pomiary czujnika pierwszego z pomiarami drugiego we wszystkich przypadkach.

- Okno z wykresem pokazuje dane z obu czujników siły. Jeden z wykresów jest "aktywny" i jest trochę ciemniejszy od drugiego.
- 1. Aby przejść z jednego do drugiego wykresu, trzeba wcisnąć F3 i wybrać "Toggle Active Data". Aby zatwierdzić przejście  $n_{\text{acciśnii}}\sum$

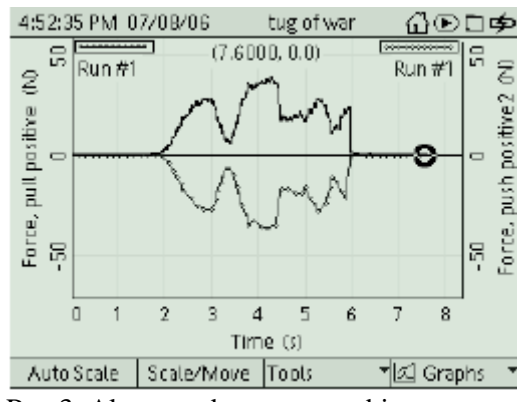

Rys.3. Aktywne dane są pogrubione.

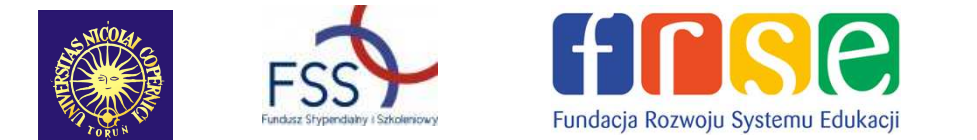

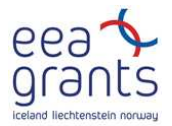

- 2. W celu dokonania zmian na wykresie np. pokazania tylko wybranego zakresu danych, naciśnij  $\odot$ , aby aktywować menu pionowej osi.
- 3. Aby odczytać wartość siły w dowolnej chwili, trzeba użyć narzędzia: "Smart Tool". W tym celu naciśnij F3, otworzy się menu narzędzia – Tool. Aby je wybrać trzeba przesunąć kursor za pomocą strzałek z klawiatury i ustawić go na "Smart Tool", następnie zatwierdzić wybór klikając $\circled{}$ .
- "Smart Tool" wskazuje współrzędne wybranego punktu.
- 4. Opisz (nadaj nazwę) wyniki pomiarów wykonanych przez oba czujniki dla każdego przypadku w tabeli danych, są one raportem laboratoryjnym – Lab Report.

### **Zapisz swoje wyniki i odpowiedz na pytania zawarte w Lab Report.**

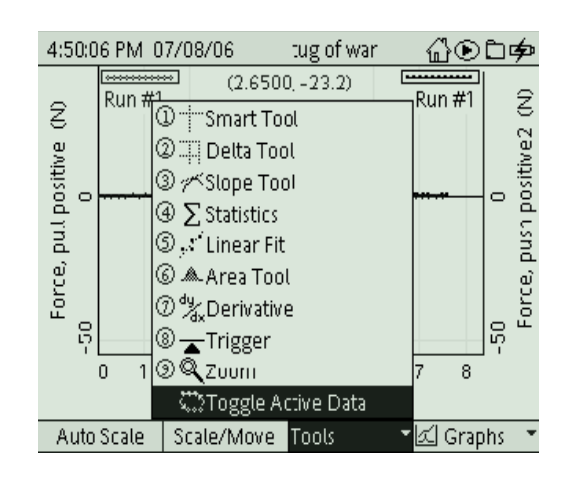

Rys.4 Wybierz "Toggle Active Data"

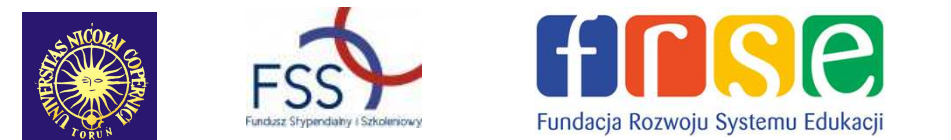

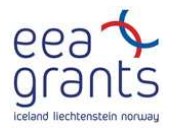

#### **DODATEK**

#### **Otwarcie pliku GLX**

Aby otworzyć plik GLX, idź do Okna Domowego – Home Screen (naciśnij $\circled{1}$ ). Następnie wybierz pliki z danymi – Data Files i uaktywnij naciskając Activate . Z plików z danymi wybierz ten, który chcesz używając strzałek. Naciśnij F1, aby go otworzyć. Jeśli chcesz wrócić do domowego okna wciśnij **(iii)**. Aby otworzyć okno wykresu naciśnij F1.

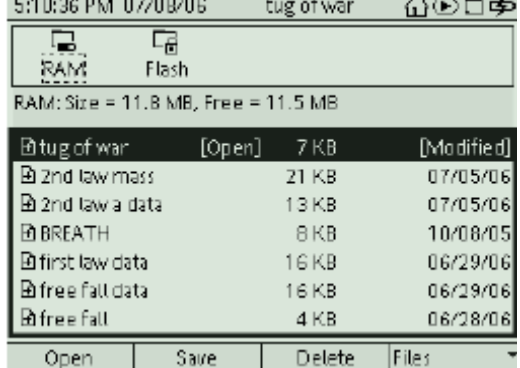

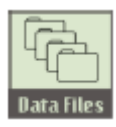

**Ikona plików z danymi.**

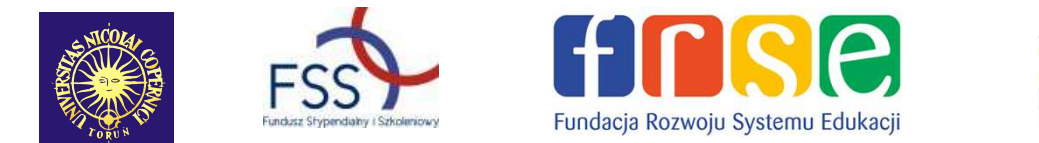

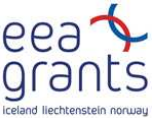

### **2. Raport: III zasada dynamiki Newtona**

**Imię i nazwisko \_\_\_\_\_\_\_\_\_\_\_\_\_\_\_\_\_\_\_\_\_\_\_\_\_\_\_\_\_\_\_\_\_\_\_\_\_\_\_\_\_\_\_\_\_\_\_\_\_Data\_\_\_\_\_\_** 

#### **PRZEWIDYWANIA**

W poniższą tabelkę wpisz swoje przypuszczenia dotyczące działających sił w następujących przypadkach.:

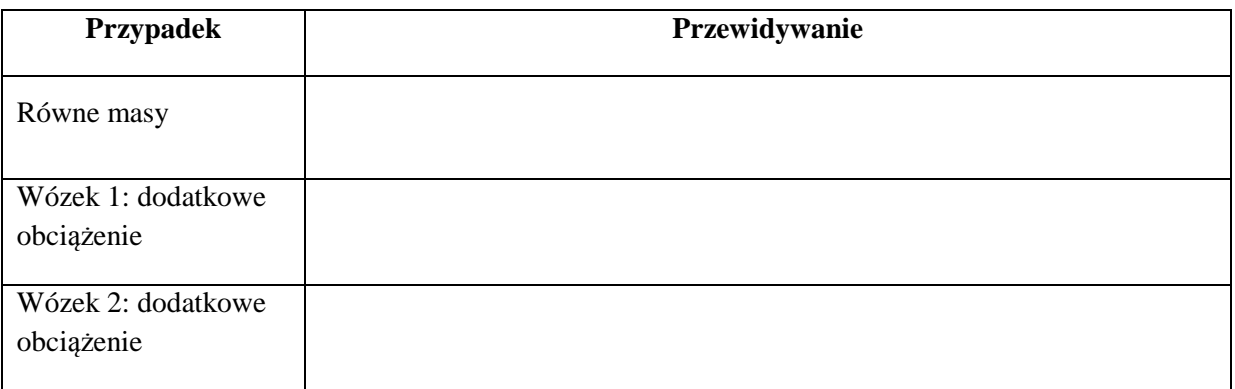

#### **DANE**

Naszkicuj wykres zależności siły od czasu dla jednego z pomiarów. Pamiętaj o podpisaniu osi, zapisaniu jednostek.

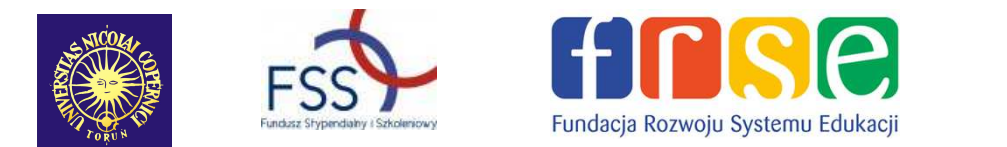

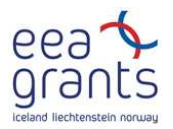

#### **TABELA Z DANYMI**

Co możesz powiedzieć o działających siłach w każdym z poniższych przypadków?

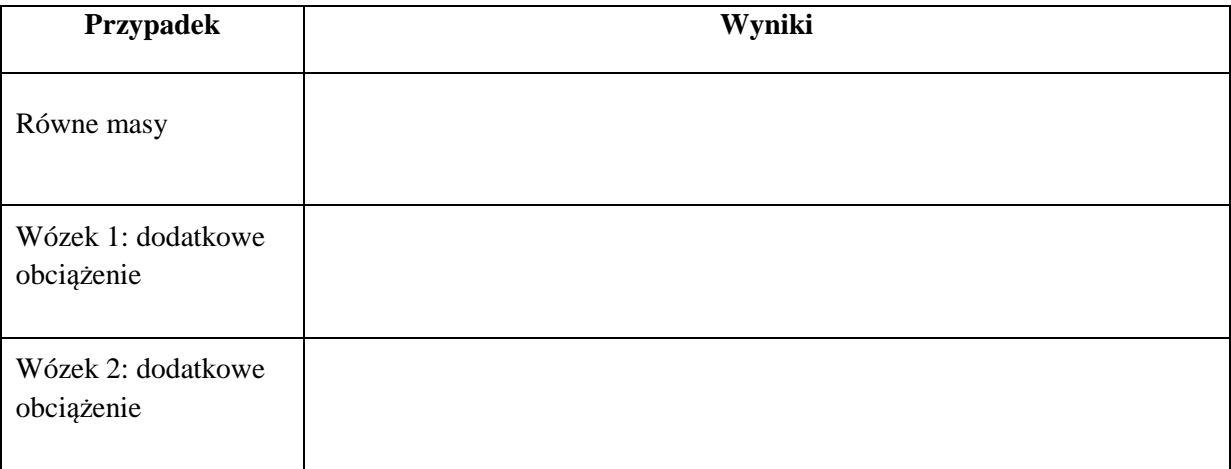

#### **PYTANIA**

1. Porównaj kształty wykresów siły pierwszej i drugiej dla pierwszego pomiaru. Czy są one do siebie w jakiś sposób podobne?

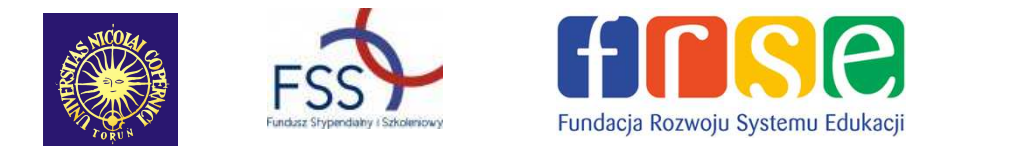

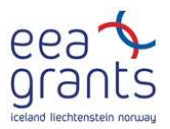

- 2. Co się stało z siłami mierzonymi przez czujniki, gdy na jednym z wózków umieszczono dodatkowe obciążenie?
- 3. Jeśli siły mają taką samą wartość i przeciwne zwroty, to jaka powinna być suma ich wartości?
- 4. Na podstawie swoich danych odpowiedz na pytanie: Czy siły mają takie same wartości i przeciwne zwroty?

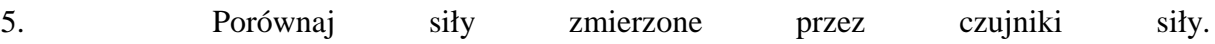

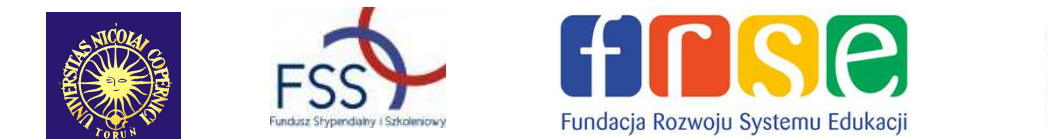

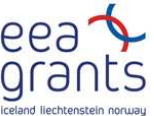

### **3. Doświadczenie: wykres położenia**

Kinematyka: zależność położenia od czasu, ruch prostoliniowy, rysowanie wykresów;

#### GLX plik: **position match**

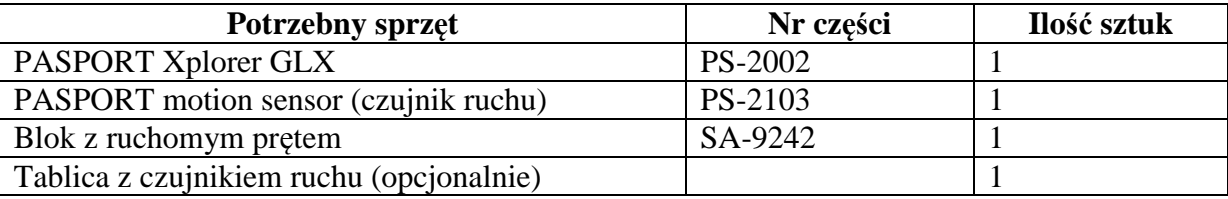

#### **CEL**

Celem tego ćwiczenia jest badanie wykresów ruchu (zależności położenia od czasu). Do pomiaru ruchu służy czujnik ruchu. Postaw czujnik i poruszaj się z różnymi prędkościami po linii prostej naprzeciw niego. Wyzwaniem jest poruszanie się w taki sposób, aby wykres twojego ruchu był takim wykresem zależności położenia od czas, jakim ruchem się poruszałeś. Użyj Xplorer GLX, aby nagrać i odtworzyć dane.

#### **WSTĘP**

Gdy opisujemy ruch ciała, podajemy: punkt odniesienia, względem którego się ono

porusza, jego prędkość i kierunek ruchu, jego przyspieszenie (zmiany w kolejnych etapach ruchu). Dalmierz echolokacyjny, taki jak czujnik ruchu, wysyła ultradźwięki, które odbijają się od ciała, w ten sposób określa jego położenie. Kiedy ciało się porusza, zmiana jego położenia jest mierzona wiele razy na sekundę. Zmiana położenia w pewnym przedziale czasu jest wyrażana jako prędkość (mierzona w metrach na sekundę m/s). Zmiana prędkości w pewnym przedziale czasu nazywana jest przyspieszeniem (mierzone jest ono w metrach na sekundę do kwadratu m/s<sup>2</sup>).

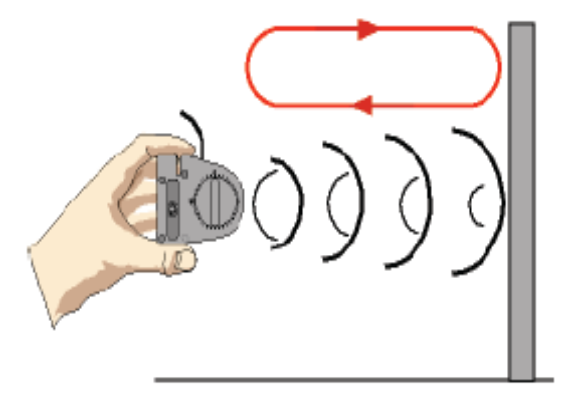

**Rys.1** Czujnik ruchu

Położenie ciała w danym przedziale czasu

może być zaznaczana na wykresie. Wykres jest matematycznym obrazem ruchu ciała. Dlatego też ważne jest zrozumienie, jak interpretować wykres zależności położenie od czasu. W tym ćwiczeniu będziesz kreślił wykres ruchu w rzeczywistym czasie tzn. w czasie, w którym ruch miał miejsce.

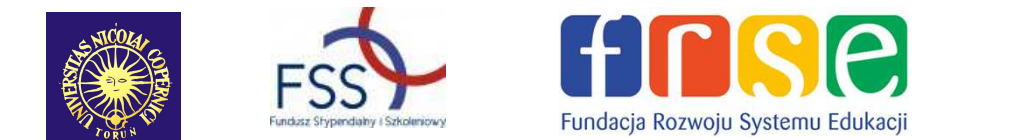

### **PYTANIA WSTĘPNE**

Co się będzie działo z wykresem zależności położenia od czasu, jeśli będziesz odsuwać czujnik ruchu od ściany? Co się będzie działo z wykresem zależności położenia od czasu, jeśli będziesz przysuwać czujnik do ściany?

### **BEZPIECZEŃSTWO**

• Postępuj zgodnie z instrukcjami załączonymi do sprzętu.

### **SPOSÓB POSTĘPOWANIA**  *Uruchomienie GLX*

1. Włącz GLX naciskając przycisk  $\circledcirc$ . Otwórz GLX i uruchom plik instalacyjny **position match** (sprawdź w Dodatku na końcu tej instrukcji).

- Plik otwiera się przedstawiając wykres zależności położenia (m) od czasu (s). Jest także wyposażony w możliwość obliczania punktów dopasowania.
- 2. Podłącz czujnik ruchu do jednego z portów GLX.

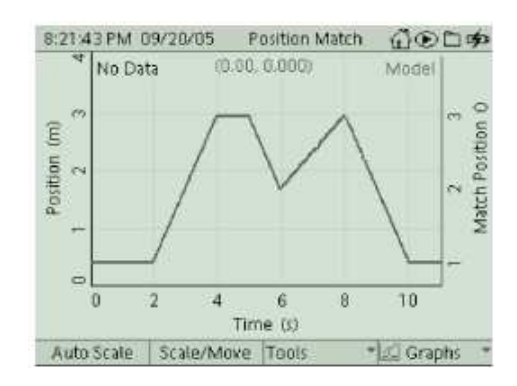

**Rys.2** Plik: zależność położenia od czasu

#### *Ustawienie sprzętu*

- 1. Ustaw przełącznik znajdujący się na czujniku ruchu na odpowiednim zakresie pomiaru odległości.
- 2. Przykręć blok z ruchomym prętem do trójdzielnego gniazdka znajdującego się w tylnej części Xplorera GLX.
- 3. Zamontuj czujnik ruchu do bloku z ruchomym prętem, tak jak pokazano na rysunku. Obróć główkę czujnika ruchu w taką stronę, w którą skierowana jest górna część Xplorera.

#### *Zapisywanie danych*

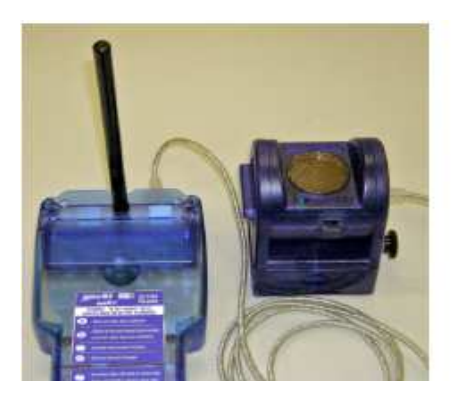

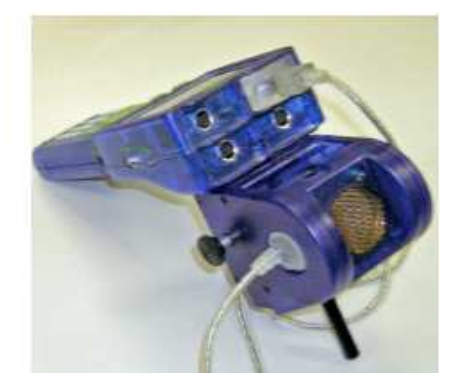

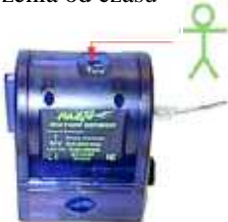

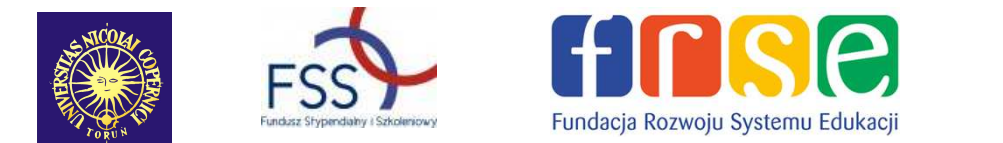

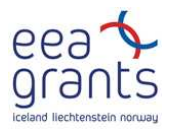

**Rys.3** Ustawienie i sposób podłączenia sprzętu

- 1. Stań przodem do ściany lub osoby trzymającej tablicę.
- 2. Przyjrzyj się wykresowi.
- 3. Naciśnij start  $\circ$  na GLX, aby dane były zapisywane.
- 4. Poruszaj się do przodu i do tyłu względem ściany, aby dopasować wykres zależności położenia od czasu.
- 5. Po około 11 sekundach naciśnij stop  $(\bigodot)$ , aby zakończyć zapisywanie danych.

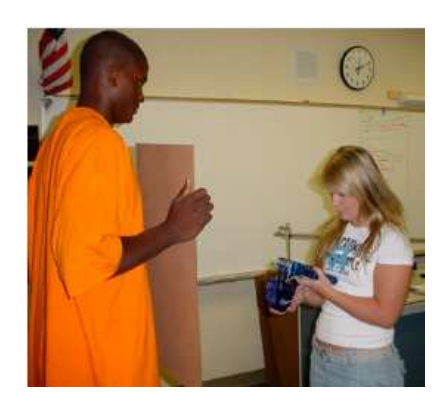

**Rys.4** Sposób postępowania

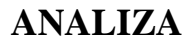

- 1. Aby otworzyć menu naciśnij F4. Wybierz "wykres 2". Żeby zaakceptować wybór kliknij $\circled{}$ .
- "Błędny" wykres będzie wyświetlał punkty w jednostkach: m\*s. Lepiej będzie, jeśli dopasujesz niżej położone punkty na wykresie zależności położenia od czas.
- 2. Aby wrócić do początkowego wykresu, naciśnij F4 i wybierz "wykres 1". Zaakceptuj wybór klikając  $\infty$
- 3. W celu wyświetlenia menu osi pionowej na "wykresie  $1"$  naciśnij $\bigcirc$ . Korzystając ze strzałek wybierz menu "Run number" i zaznacz  $\bigcirc$ , aby otworzyć menu. Wybierz numer pomiaru i wykasuj dane, jeśli jest to konieczne.
- 4. Powtórz powyższe czynności kilka razy i zapisz najlepiej dopasowane punkty w raporcie – Lab Report.

#### **Zapisz wyniki w Lab Report.**

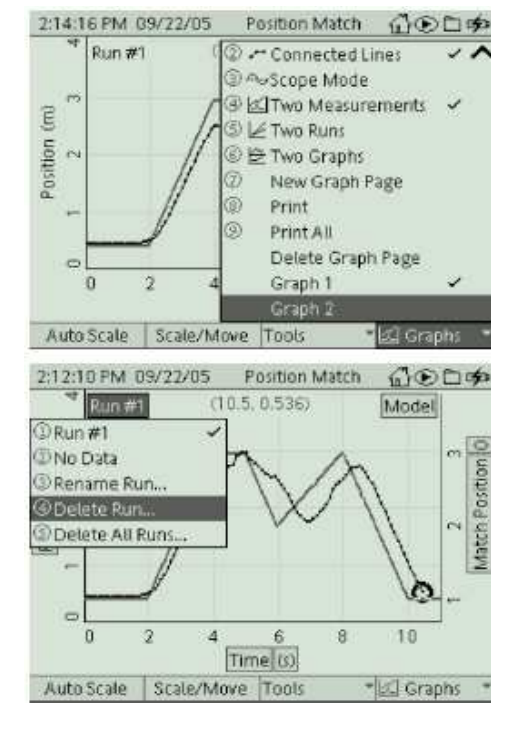

**Rys.5** Analiza

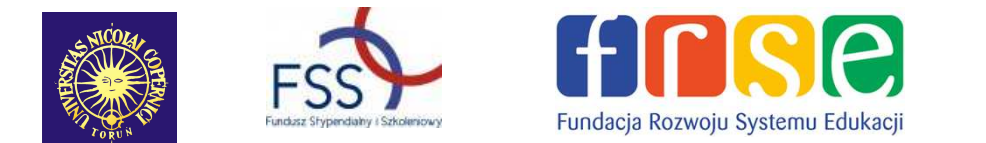

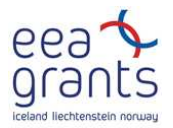

#### **DODATEK**

### **Otwarcie pliku GLX**

Aby otworzyć plik GLX, idź do Okna Domowego – Home Screen (naciśnij (1). Następnie wybierz pliki z danymi – Data Files i uaktywnij naciskając Activate . Z plików z danymi wybierz ten, który chcesz używając strzałek. Naciśnij F1, aby go otworzyć. Jeśli chcesz wrócić do domowego okna wciśnij  $\circled{1}$ . Aby otworzyć okno wykresu naciśnij F1.

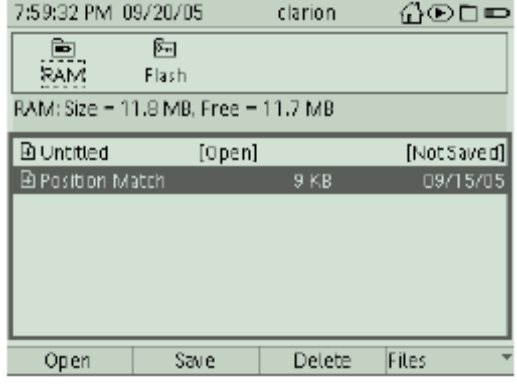

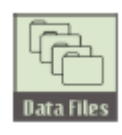

**Ikona plików z danymi.**

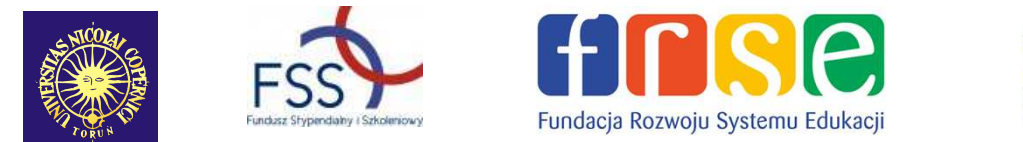

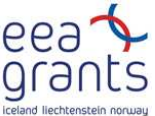

## **4. Raport: Wykres położenia**

**Imię i nazwisko \_\_\_\_\_\_\_\_\_\_\_\_\_\_\_\_\_\_\_\_\_\_\_\_\_\_\_\_\_\_\_\_\_\_\_\_\_\_\_\_\_\_\_\_\_\_\_\_\_Data\_\_\_\_\_\_** 

#### **PYTANIA WSTĘPNE**

1. Co się będzie działo z wykresem zależności położenia od czasu, jeśli będziesz odsuwać czujnik ruchu od ściany? (Naszkicuj, jak może wyglądać wykres.)

2. Co się będzie działo z wykresem zależności położenia od czasu, jeśli będziesz przysuwać czujnik do ściany? (Naszkicuj, jak może wyglądać wykres.)

**Dane** 

Najlepsze (najniższe) położenie – liczba dopasowanych punktów = \_\_\_\_\_\_\_\_\_\_

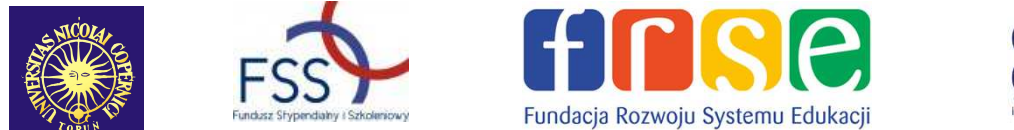

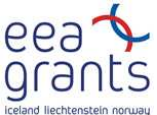

#### **PYTANIA**

1. W jakim stopniu pokrywają się: wykres przewidziany przez ciebie z wykresem, w którym punkty były dopasowywane?

2. Jakie jest znaczenie części wykresu położenia, gdy jest on skierowany w górę?

3. Z pewnością pewne części wykresu było łatwiej dopasować niż inne. Dlaczego?

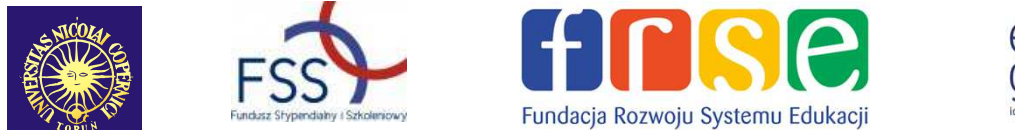

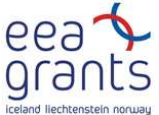

#### **PODSUMOWANIE**

1. Narysuj wykres zależności prędkości od czasu korzystając z wykresu położenia od czasu. Pamiętaj o podpisaniu osi odpowiednimi wielkościami i zapisaniu jednostek.

2. Opisz krótko ruch korzystając z wykresów. W notatce powinny znajdować się informacje dotyczące prędkości i położenia, włączając ich zwroty.

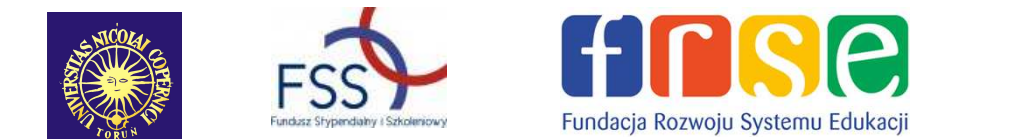

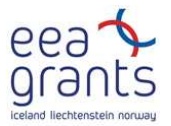

### **5. Doświadczenie: Praca i energia**

Mechanika: praca i energia, zasada zachowania energii;

#### GLX plik: **work energy**

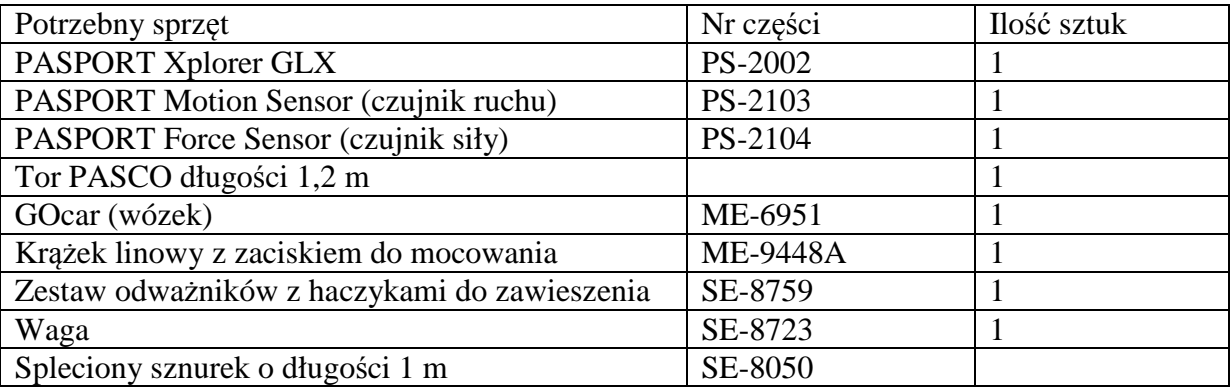

#### **CEL**

Celem tego ćwiczenia jest porównanie pracy wykonanej przez wózek ze zmianą energii kinetycznej wózka oraz określenie zależności między pracą i zmianą energii.

#### **WSTĘP**

 Stała siła działająca na ciało podczas jego przemieszczenia, wykonuje nad tym ciałem pracę. Jeśli kierunek siły i kierunek przemieszczenia są równoległe oraz jeśli ich zwroty są zgodne, to pracę wykonaną przez siłę można obliczyć korzystając z równania:

 $W = F s$ 

Jeśli wykonanie pracy powoduje zmianę położenia ciała w pionie, to zmienia się jego energia potencjalna grawitacji. Jeśli jednak wykonanie pracy powoduje tylko zmianę prędkości ciała, to następuje zmiana energii kinetycznej ciała, co opisuje poniższe równanie:

$$
W = \Delta E_k = E_{k k o n o} - E_{k p o c z} = \frac{1}{2} m v_{k o n o}^2 - \frac{1}{2} m v_{p o c z}^2,
$$

gdzie: *vkoń<sup>c</sup>* – końcowa wartość prędkości,

*vpocz* – początkowa wartość prędkości.

#### **BEZPIECZEŃSTWO**

Postępuj zgodnie z instrukcjami załączonymi do sprzętu.

#### **NA POCZĄTKU**

Użyj czujnika siły, żeby zmierzyć siłę, jaką działa przesuwający się odważnik na wózek. Czujnik ruchu zbada ruch wózka, który jest ciągnięty przy użyciu sznurka. Żeby

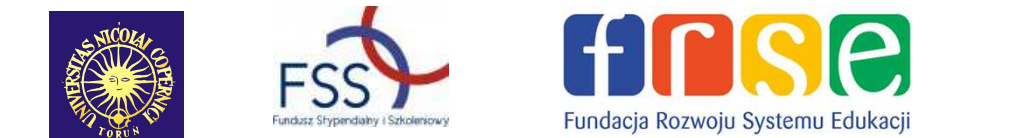

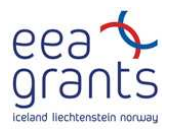

zapisać i odtworzyć pomiary wykonane przez oba czujniki, skorzystaj z Xplorer GLX. Wyznacz pracę wykonana przez siłę oraz końcową energię kinetyczną układu. Porównaj wykonaną pracę z końcowa energią kinetyczną.

#### **PRZEWIDYWANIA**

- 1. Co się stanie z energią kinetyczna wózka, jeśli wykonana praca spowoduje, że wózek przyspieszy?
- 2. Jak będzie wyglądało porównanie wykonanej pracy nad wózkiem i jego końcowej energii kinetycznej?

### **SPOSÓB POSTĘPOWANIA**

#### *Uruchomienie GLX*

1. Włącz GLX naciskając przycisk  $\circled{1}$ . Otwórz GLX i uruchom plik instalacyjny "work **energy**" (sprawdź w Dodatku na końcu tej instrukcji).

- Plik jest ustawiony w taki sposób, że siła jest mierzona 50 razy na sekundę (50 Hz), a ruch 20 razy na sekundę (20 Hz). Okno wykresu otwiera się z wykresem zależności położenia od czasu. Drugi wykres przedstawia zależności siły od czasu.
- 2. Podłącz czujnik ruchu do pierwszego portu, a czujnik siły do drugiego portu GLX.

#### *Ustawienie sprzętu*

- 1. Ustaw zakres pomiaru czujnika ruchu za pomocą włącznika umieszczonego na czujniku.
- 2. Połóż tor na poziomej powierzchni i go wypoziomuj. Jeśli wózek się porusza po torze, obniż lub podwyższ jeden z końców toru. Ustaw tor tak, aby wózek się nie poruszał.
- 3. Postaw krążek z zamocowaniem na jednym z końców toru. Zamontuj na przeciwnym końcu toru czujnik ruchu i wyreguluj czujnik tak, aby był ustawiony dokładnie naprzeciw krążka.

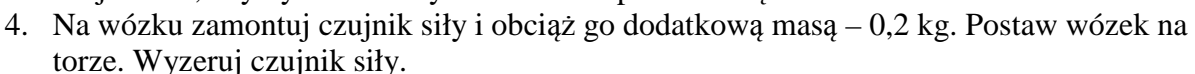

- 5. Przywiąż do wózka sznurek, a potem przełóż go przez krążek. Dopasuj długość sznurka w taki sposób, aby sznurek dotykał podłogi, gdy wózek znajduje się tuż obok krążka.
- 6. Na końcu sznurka umocuj odważnik o masie 0,02 kg. Przesuń krążek, aby sznurek był równoległy do toru.
- 7. Połóż na wadze wózek, sznurek i "wiszący" odważnik, zważ je razem i zapisz całkowitą masę.(Energia kinetyczna zależy od całkowitej masy, która się porusza.) Połóż z powrotem wózek, sznurek i "wiszący" odważnik na torze.

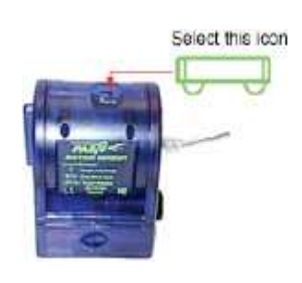

**Rys.1** Ustawienie zakresu

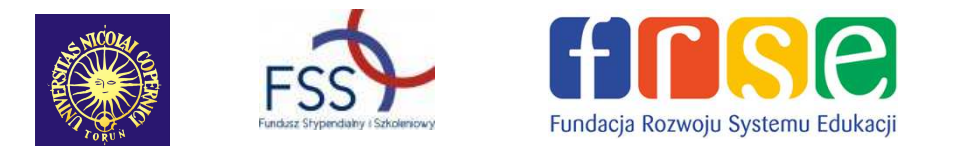

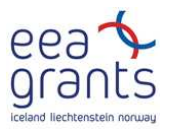

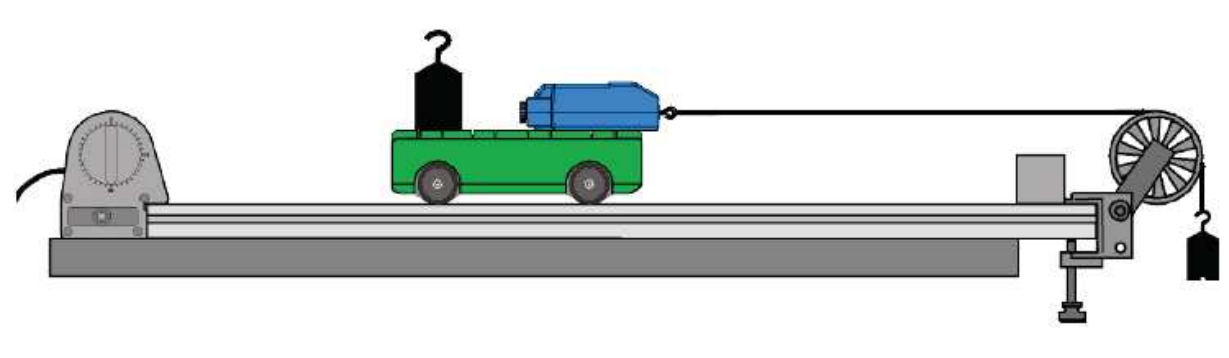

**Rys.2** Ustawienie sprzętu

### *Zapisywanie danych*

- UWAGA: Łatwiej wykonać ćwiczenia, jeśli jedna osoba trzyma wózek, a druga Explorer GLX.
- 1. Ustaw wózek w takiej odległości od krążka, aby "wiszący" odważnik znajdował się obok krążka.
- 2. Przytrzymuj kabel od czujnika siły, żeby mógł się łatwo poruszać.
- 3. Żeby zacząć zapisywanie danych naciśnij start  $\bullet$ . Puść wózek.
- 4. Zakończ zapisywanie danych zanim wózek bedzie bardzo blisko krążka naciskając  $\blacktriangleright$ .
- UWAGA: Nie dopuść do tego, żeby wózek uderzył w krążek.

#### **ANALIZA**

Skorzystaj z okna wykresu, żeby zbadać zależność położenia wózka od czas oraz prędkości wózka od czasu. Na drugim wykresie zbadaj zależność siły od położenia.

- 1. Można wybrać zakres danych z osi pionowej, które chcemy widzieć na wykresie. W tym celu włącz menu osi pionowej klikając $\circled{O}$ . Żeby przejść do "Run #\_" w lewym górnym rogu, trzeba nacisnąć strzałkę  $\infty$ . W celu otarcia menu i wybrania kroku pomiarowego  $n_{\text{acci}}(\mathcal{L})$ .
- 2. Zmień okno wykresu, żeby zobaczyć zależność prędkości od czasu. Włącz menu osi pionowej klikając $\odot$ . Korzystając ze strzałek wybierz prędkość – velocity i kliknij $\circledcirc$ .
- 3. Ustaw kursor w maksimum prędkości i zapisz jej wartość w tabeli danych.
- 4. Przejdź do drugiego wykresu. Wciśnij F4, otworzy się wtedy menu, wybierz wykres 2 – graph 2. Potwierdź wybór klikając  $\circledcirc$ .
- 5. Znajdź pole pod wykresem. Ustaw kursor w punkcie początkowym. Otwórz menu "Tool" i wybierz "Area Tool". Naciśnij  $\bigcirc$ , żeby potwierdzić wybór.
- 6. Pole powierzchni to pole między krzywą a osią X. Zapisz wartość wykonanej pracy.

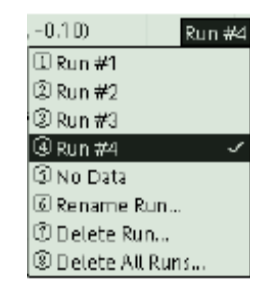

**Rys.3** Wybór danych

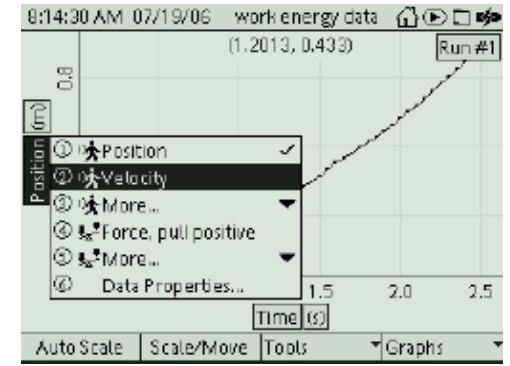

**Rys.4** Wybór prędkości

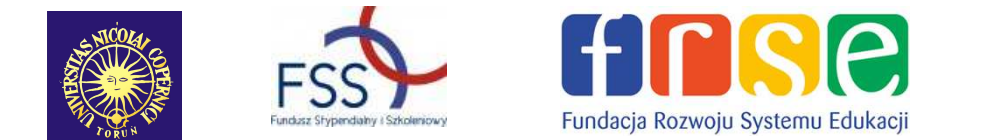

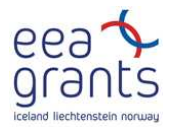

7. Oblicz energię kinetyczną układu. Skorzystaj z odczytanej maksymalnej wartości prędkości oraz zważonej masy całkowitej.

**Zapisz swoje wyniki i odpowiedzi w raporcie.** 

### **DODATEK: Otwarcie pliku GLX**

Aby otworzyć plik GLX, idź do Okna Domowego – Home Screen  $(naci\sin i)$ . Następnie wybierz pliki z danymi – Data Files i uaktywnij naciskając Activate $\bigodot$ . Z plików z danymi wybierz ten, który chcesz używając strzałek. Naciśnij F1, aby go otworzyć. Jeśli chcesz wrócić do domowego okna wciśnij  $\circled{1}$ . Aby otworzyć okno wykresu naciśnij F1.

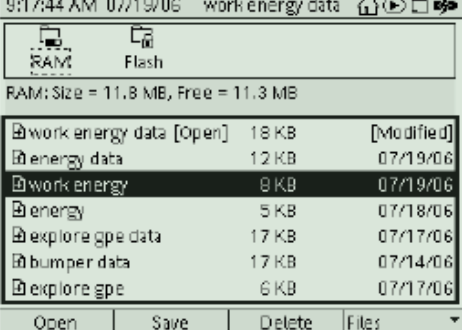

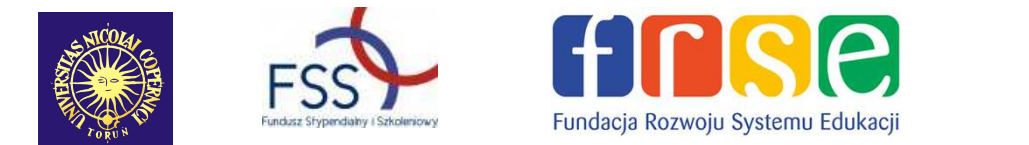

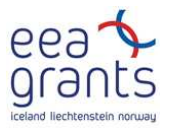

### **6. Raport: Praca i energia**

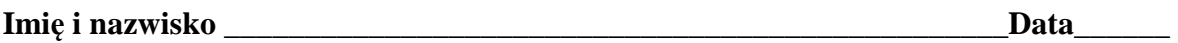

#### **Przewidywania**

- 1. Co się stanie z energią kinetyczna wózka, jeśli wykonana praca spowoduje, że wózek przyspieszy?
- 2. Jak będzie wyglądało porównanie wykonanej pracy nad wózkiem i jego końcowej energii kinetycznej?

#### **Dane**

Naszkicuj wykres zależności prędkości od czasu oraz wykres zależności siły od położenia dla jednego z pomiarów. Pamiętaj o podpisaniu osi wielkościami fizycznymi i o zapisaniu ich jednostek.

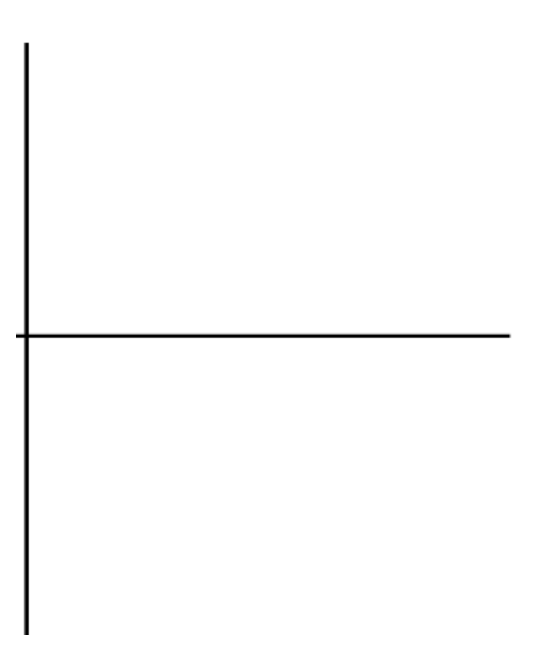

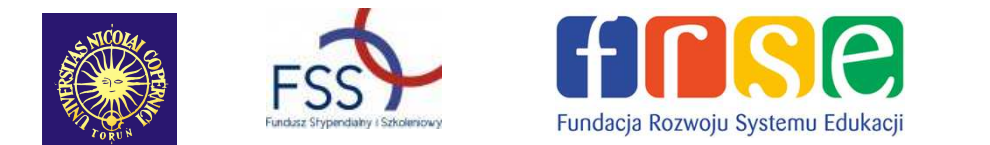

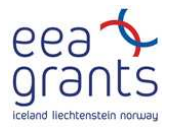

#### **Tabela danych**

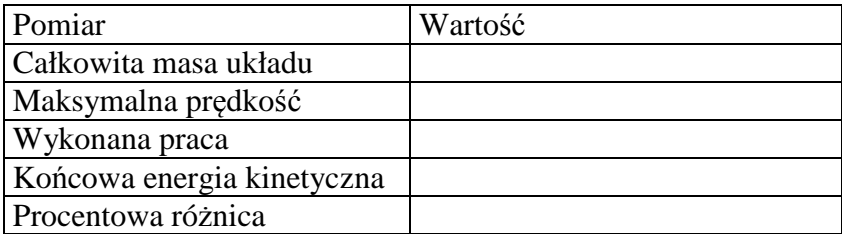

#### **Obliczenia**

Oblicz końcową energię kinetyczną, jako masę przyjmij całkowita masę układu, a za prędkość maksymalną prędkość. Energię kinetyczną oblicza się korzystając ze wzoru:

$$
E_{kin} = \frac{1}{2}mv^2,
$$

gdzie: *m* – masa, *v* – wartość prędkości.

Oblicz procentową różnicę między wykonana pracę (pole pod wykresem krzywej) i końcową energią kinetyczną:

$$
roznica % = \left| \frac{W - E_{kin}}{W} \right| \cdot 100\%
$$

#### **Pytania**

- 1. Co się dzieje z energią kinetyczną, gdy wykonywana jest praca nad układem?
- 2. Porównaj końcową energię kinetyczną z wykonana pracą.
- 3. Energia kinetyczna jest mierzona w dżulach J, a praca jest mierzona w N·m. Jaka jest zależność między dżulem a N·m?

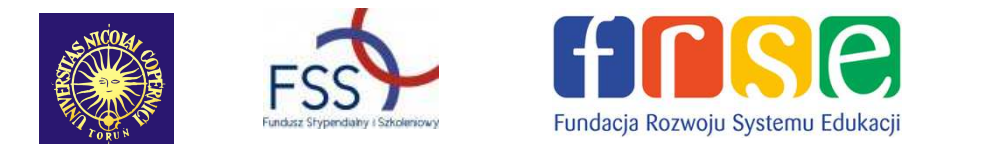

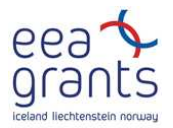

4. Czy Twoje wyniki pokrywają się z przewidywaniami?

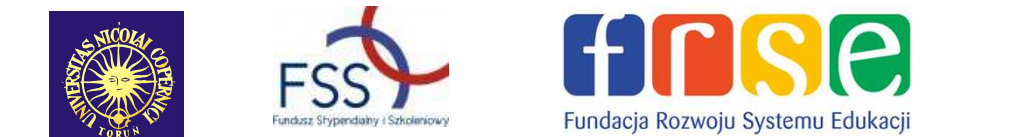

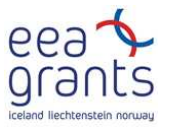

### **7. Doświadczenie: Przyspieszenie na równipochyłej**

Kinematyka: ruch prostoliniowy, stałe przyspieszenie, sporządzanie wykresów.

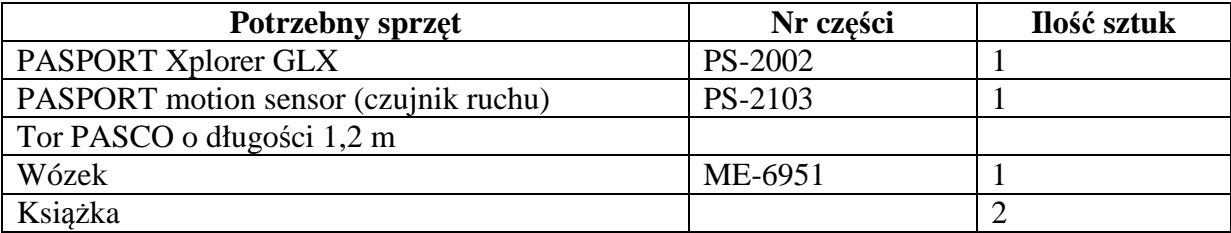

#### **CEL**

Celem tego ćwiczenia jest zbadanie zależności między położeniem, prędkością i przyspieszeniem w ruchu prostoliniowym.

#### **WSTĘP**

Stałe przyspieszenie oznacza, że zmiany prędkości są stałe. Może to również oznaczać stałą zmianę szybkości, stałą zmianę kierunku (tak jak w ruchu po okręgu) albo kombinację. Chociaż stała prędkość jest łatwa do zrozumienia, graficzna reprezentacja stałego przyspieszenia zawiera wiele fundamentalnych koncepcji kinematyki. Nachylenie wykresu zależności prędkości od czasu jest przyspieszeniem. Stosunek jednostek osi pionowej do jednostek osi poziomej daje jednostkę przyspieszenia obiektu. Nachylenie wykresu prędkości jest dodatnie lub ujemne, co ujawnia kierunek (zwrot) przyspieszenia obiektu zależnie od czujnika.

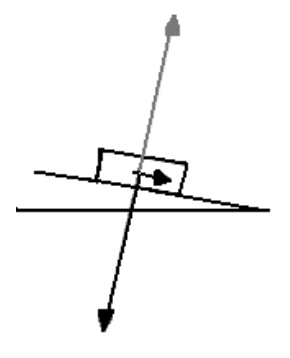

Jeśli wózek porusza się po równi, która nachylona jest pod kątem  $\Theta$ , składowa siły działającej na wózek równoległa do powierzchni równi jest równa **ma sin** $\theta$ , gdzie m – masa wózka, g – przyspieszenie ziemskie.

Jeśli pominiemy tarcie, przyspieszenie wózka powinno wynieść  $g \sin \theta$  dla obu górnej i dolnej nachylonej płaszczyzny.

#### **PYTANIA WSTĘPNE**

Aby zmierzyć ruch wózka w dół i pod górę nachylonej równi, użyj czujnika ruchu. Skorzystaj z Xplorer GLX w celu nagrania i odtwarzania ruchu. Określ czy przyspieszenie ruchu pod górę i w dół po nachylonej równi jest stałe.

#### **BEZPIECZEŃSTWO**

• Postępuj zgodnie z instrukcjami załączonymi do sprzętu.

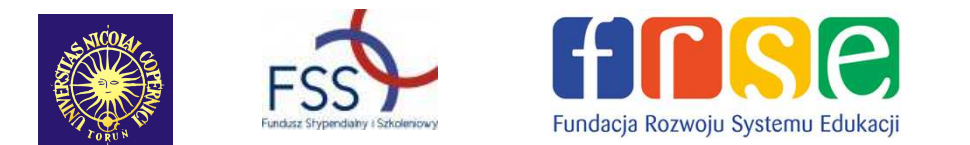

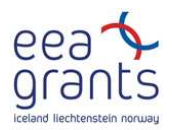

### **SPOSÓB POSTĘPOWANIA**

#### *Uruchomienie GLX*

- 1. Podłącz czujnik ruchu do jednego z portów GLX, który znajduje się w górnej części Xplorera. Ustaw przełącznik znajdujący się na czujniku ruchu na odpowiednim zakresie pomiaru odległości.
- 2. Włącz GLX naciskając przycisk  $\mathcal{O}$ .
- Okno wykresu otwiera się z wykresem zależności położenia (m) od czasu (s).

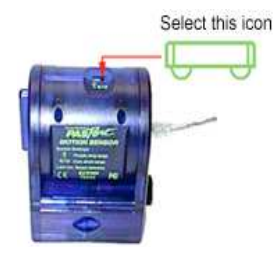

**Rys.1 Czujnik ruchu**

#### *Ustawienie sprzętu*

1. Ustaw tor na stole, a na jednym z końców przymocuj czujnik ruchu.

2.Pod ten sam koniec podłuż książki, aby tor był nachylony pod małym kątem.

3.Umieść wózek na torze tak, aby był skierowany w stronę czujnika. Ustaw czujnik jak, aby jego sygnał odbijał się od wózka zarówno gdy jedzie on pod górę i zjeżdża w dół.

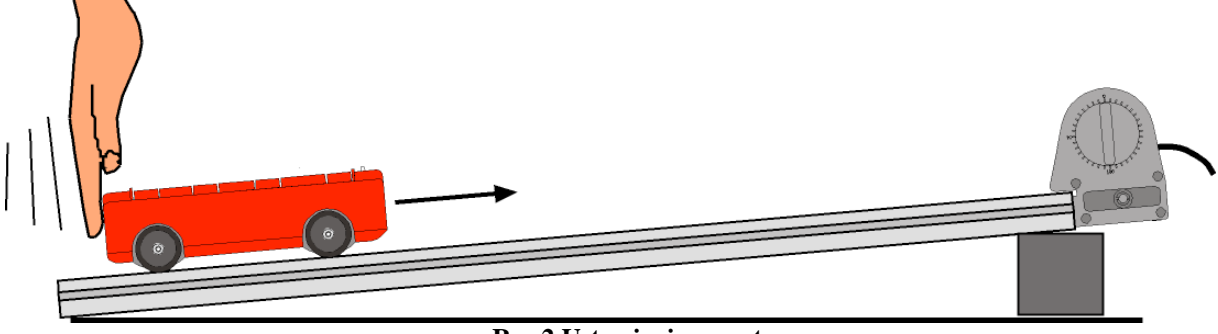

**Rys.2 Ustawienie sprzętu** 

#### *Zapisywanie danych*

• UWAGA: Ćwiczenie łatwiej się wykonuje, gdy jedna osoba trzyma wózek, a druga obsługuje Xplorer GLX.

#### 1. Naciśnij start  $\circled{C}$  na GLX, aby rozpocząć pomiar sygnału czujnika.

2.Popchnij wózek w kierunku czujnika ruchu. (Nie pozwól, by wózek zbliżył się do czujnika na odległość mniejsza niż 15 cm.) Kontynuuj gromadzenie danych, dopóki wózek nie wróci na początek toru (n $\bigcirc$ a dół).

3. Naciśnij (), żeby zakończyć zapisywanie danych, gdy tylko wózek zjedzie w dół na koniec toru.

• Okno wykresu pokaże wykres zależności położenia od czasu **Rys.3 Wykres zależności** 

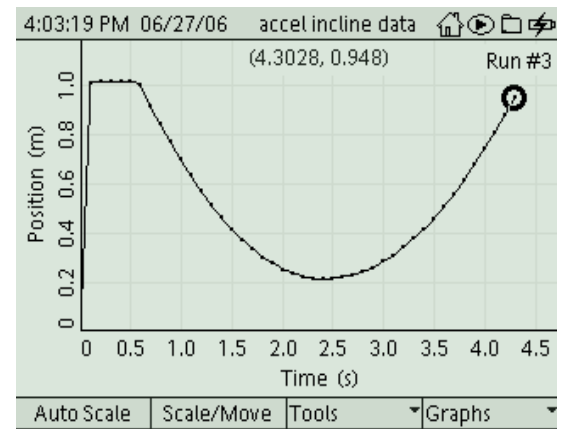

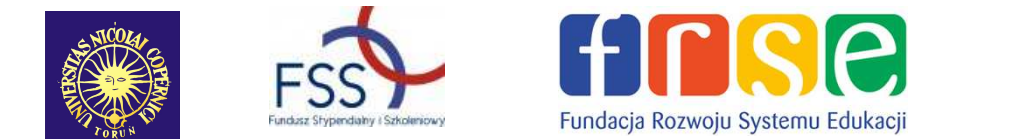

**położenia od czasu**.

### **ANALIZA**

Najpierw odszukaj tangens kąta nachylenia wykresu prędkości i czasu, aby wyznaczyć przyspieszenie dla obu przypadków, gdy wózek wjeżdża do góry i zjeżdża w dół. Następnie znajdź średnią wartość przyspieszenia korzystając z wykresu zależności przyspieszenia od czasu.

- 1. W oknie wykresu uaktywnij oś pionową, naciskając  $\bigcirc$ . Ponownie wciśnij  $\bigcirc$ , aby otworzyć menu osi. Korzystając ze strzałek wybierz "More" i naciśnij $\bigcirc$ , żeby uaktywnić submenu.
- 2. Wybierz "Velocity" (prędkość) z submenu i naciśnij , aby potwierdzić wybór. Wykres będzie zależnością prędkości (m/s) od czasu (s).
- Zwróć uwagę na to, że część wykresu znajduje się poniżej osi x – ma wartości ujemne, a część dodatnie (ponad osią). Dzieje się tak, ponieważ czujnik interpretuje ruch w swoim kierunku jako ujemny, a w kierunku przeciwnym jako dodatni.
- 3. Skorzystaj ze strzałek (prawej i lewej), żeby ustawić kursor w punkcie, w którym wózek zaczął się poruszać. Wciśnij F3, aby otworzyć menu narzędzi – "Tool". Wybierz liniowe dopasowanie – "Linear fit" i naciśnij  $\bigcirc$ , aby zaakceptować wybór.
- Tangens kąta nachylenia wykresu po dopasowaniu liniowym jest średnią wartością przyspieszenia.
- 4. Zapisz wartość w raporcie Lab Raport.
- 5. Naciśnij F3, aby otworzyć menu narzędzi "Tool" oraz  $\circled{O}$ , aby wyłączyć dopasowanie liniowe – "Linear fit".
- 6. Zmień wykres na pokazujący zależność przyspieszenia od czasu. Wciśnij  $\bigcirc$ , aby uaktywnić oś pionową. Jeszcze raz naciśnij  $\circled{2}$ , aby otworzyć menu osi. Wybierz przyspieszenie – . Acceleration" z menu i wciśnii  $\bigcirc$  by potwierdzić wybór.
- 7. Zaznacz część wykresu, która pokazuje ruch wózka pod górę i z powrotem na dół toru. Wybierz punkt, w którym ruch się rozpoczął za pomocą strzałek (lewej i prawej).
- 8. Wciśnij  $\bigcirc$ , aby otworzyć menu narzędzi "Tool", wybierz "Statistic" i zaakceptuj naciskając $\circled{}$ . • "Satistic" – statystyka pokazuje :minimum – Min.,

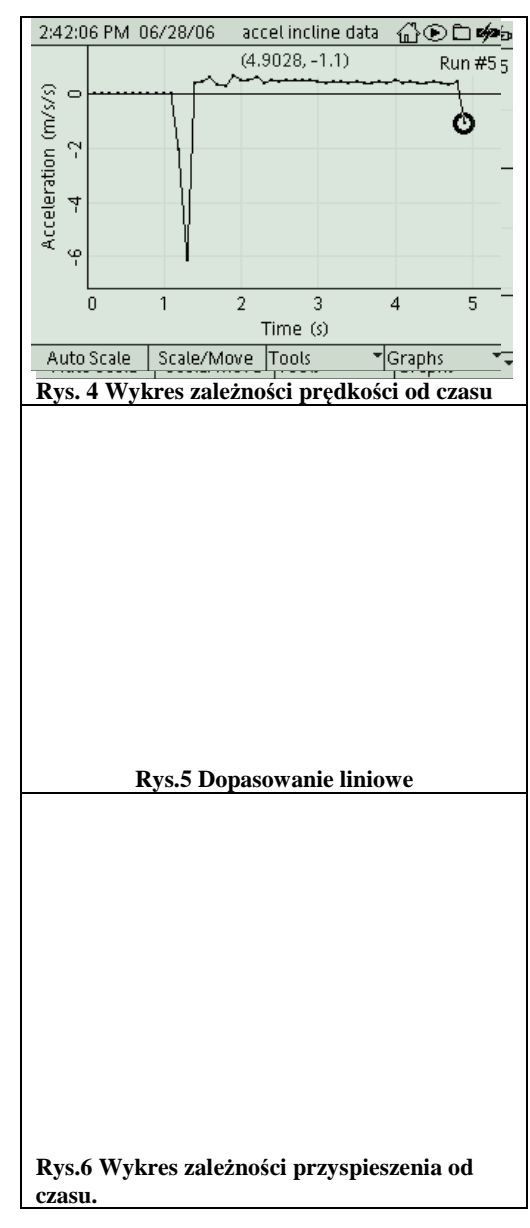

- maksimum Max. oraz  $\Theta$ . "Avg." To średnia wartość przyspieszenia wózka.
- 9. Zapisz wartość średniego przyspieszenia w raporcie Lab Report.

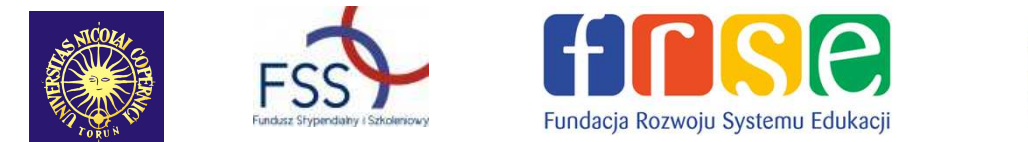

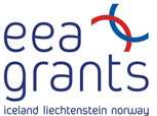

### **Zapisz wyniki i odpowiedzi na pytania w Raporcie. 8. Raport: Przyspieszenie na równi pochyłej**

#### **Imię i nazwisko \_\_\_\_\_\_\_\_\_\_\_\_\_\_\_\_\_\_\_\_\_\_\_\_\_\_\_\_\_\_\_\_\_\_\_\_\_\_\_\_\_\_\_\_\_\_\_\_\_Data\_\_\_\_\_\_**

#### **DANE**

Korzystając z danych pochodzących z czujnika ruchu naszkicuj wykres zależności położenia od czasu i prędkości oda czasu wózka wjeżdżającego i zjeżdżającego. Podpisz osie, pamiętaj o jednostkach.

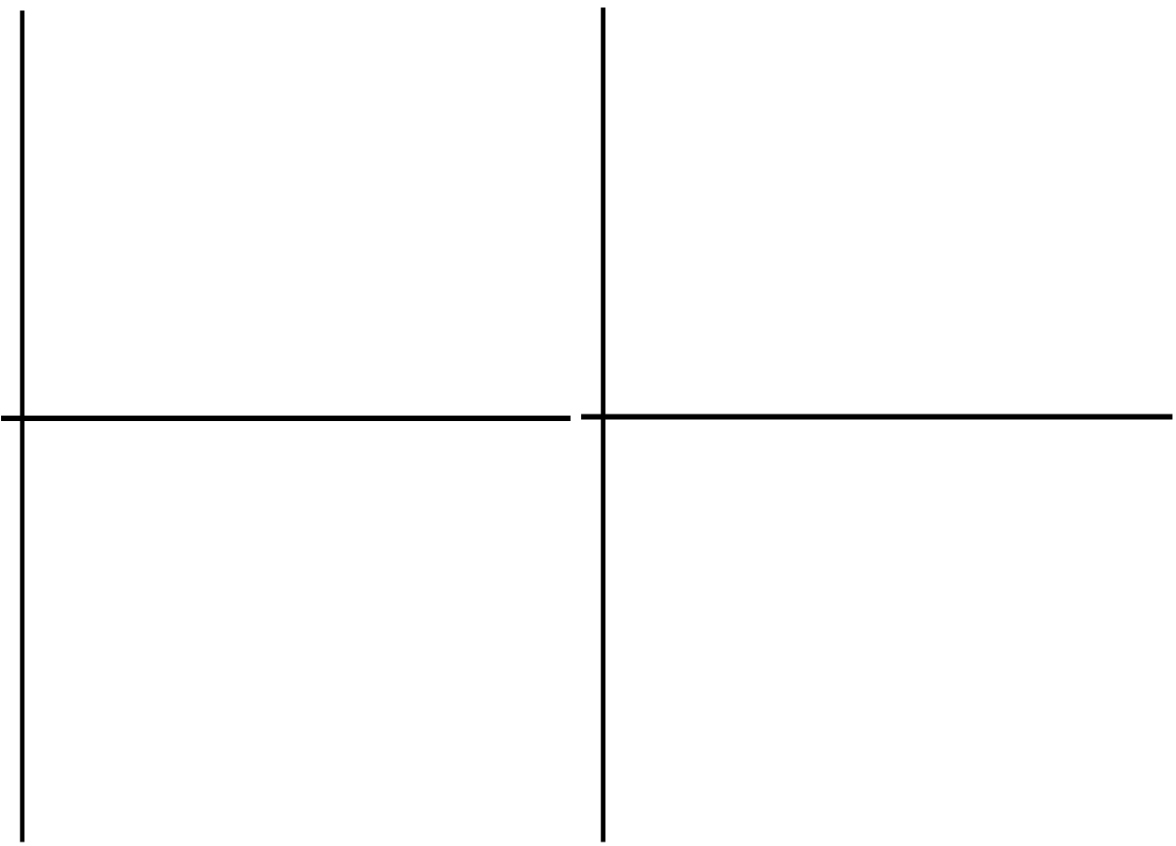

#### **TABELA DANYCH**

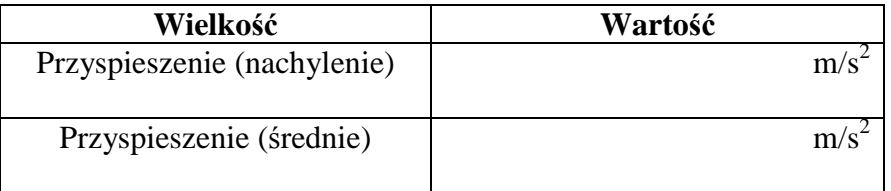

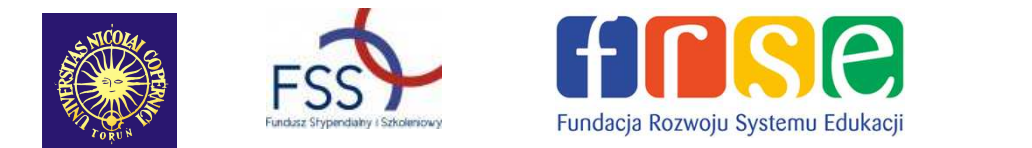

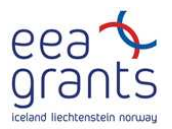

#### **PYTANIA**

1. Opisz położenie zależności od czas korzystając z okna wykresu. Dlaczego odległość zaczyna się w maksimum i maleje, gdy wózek podjeżdża w górę równi?

2. Opisz wykres zależności prędkości od czasu.

3. Opisz wykres zależności przyspieszenia od czasu, który został utworzony przez program.

4. Porównaj przyspieszenie wyznaczone z kąta nachylenia wykresu prędkości i czasu oraz wartość średnią przyspieszenia otrzymaną z wykresu przyspieszenia.

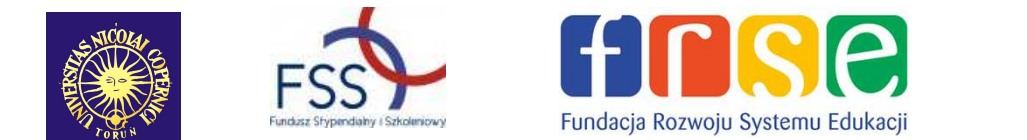

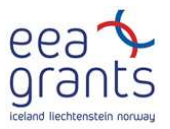

### **9. Doświadczenie: Spadek swobodny**

Kinematyka: ruch prostoliniowy, przyspieszenie, spadek swobodny, sporządzanie wykresów.

#### Plik GLX: **free fall**

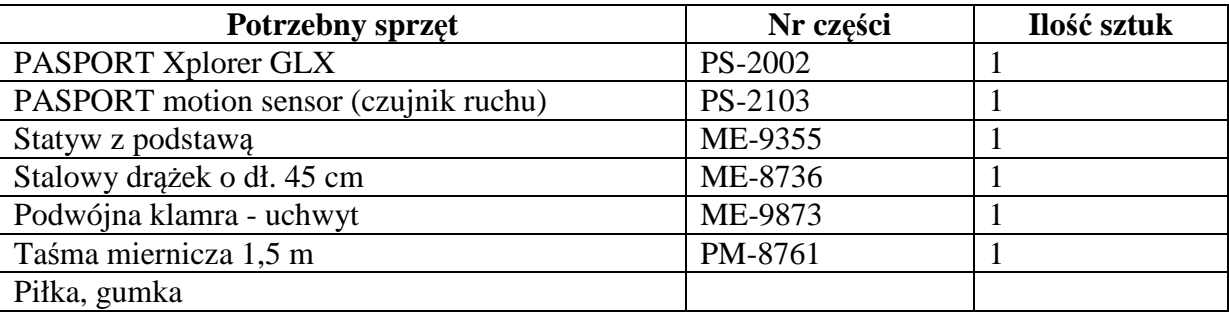

#### **CEL**

Celem tego ćwiczenia jest zmierzenie przyspieszenia spowodowanego grawitacją spadających przedmiotów.

#### **PODSTAWY**

Ponad dwadzieścia dwa wieki temu Arystoteles – grecki filozof i naukowiec, postulował istnienie naturalnej siły powodującej spadanie ciężkich przedmiotów na Ziemię. Nazwał ją siłą grawitacji. W XVII wieku angielski uczony Isaak Newton udowodnił, że grawitacja jest uniwersalną siłą, która działa również poza Ziemią. Jest to siła, która powoduje ruch obiegowy Księżyca wokół Ziemi oraz ruch Ziemi wokół Słońca.

Podczas spadku swobodnego na ciało działa tylko siła grawitacji. Gdy ciało spada swobodnie, wzrasta jego prędkość czyli przyspiesza. Dla ciał spadających blisko powierzchni Ziemi , zmiana prędkości jest stałą wartością. Ta stała wartość jest przyspieszeniem spowodowanym grawitacją. Jeśli

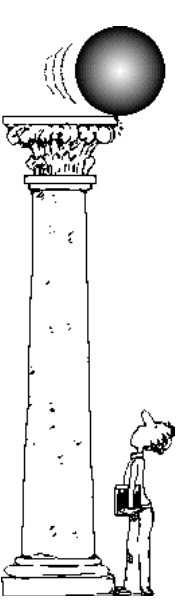

pominiemy opór powietrza, spadająca piłka przyspiesza tak, jakby spadała swobodnie. Możesz zmierzyć ruch spadającej piłki, aby znaleźć przyspieszenie ziemskie.

#### **BEZPIECZEŃSTWO**

• Postępuj zgodnie z instrukcjami załączonymi do sprzętu.

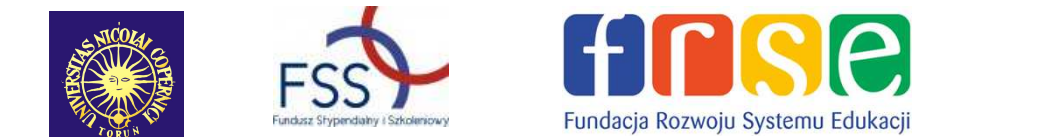

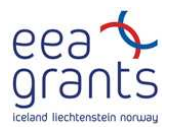

#### **WSTĘP**

Skorzystaj z czujnika ruchu, który będzie mierzył ruch piłki podczas spadania i odbijania się. Aby zapisać wyniki pomiaru i przeanalizować położenie i prędkość piłki, użyj Xplorer'a GLX. Korzystając z wykresu zależności prędkości od czasu wyznacz przyspieszenie piłki.

#### **KILKA INFORMACJI O CZUJNIKU RUCHU**

Czujnik ruchu wysyła impulsy ultradźwiękowe i odbiera echo sygnału, który odbija się od obiektu.

Program mierzy czas, który mija między wysłaniem sygnału i jego powrotem. Połowa zmierzonego czasu jest czasem potrzebnym na dotarcie ultradźwięku do przedmiotu. Prędkość ultradźwięków jest równy prędkości dźwięku (około 344m/s czyli około 770

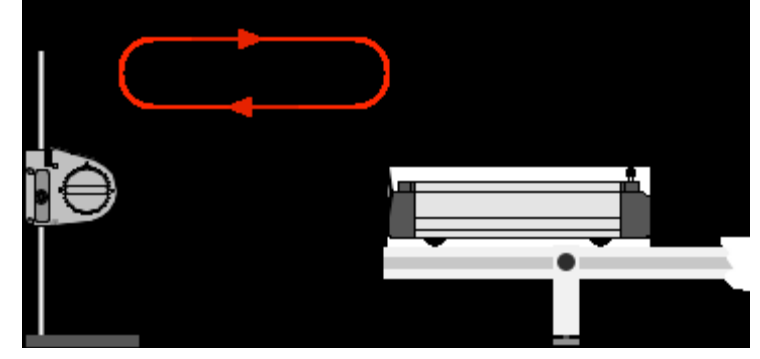

mil/h). Na tej podstawie program oblicza odległość obiektu:

# odległość =  $\frac{zmi$ erzony czas prędkość dźwięku

Prędkość dźwięku w powietrzu zależy od kilku czynników, włączając temperaturę powietrza. Ponieważ temperatura powietrza może ulegać zmianie, prędkość dźwięku w powietrzu też może się zmieniać. Możesz wykalibrować czujnik ruchu tak, że używa odpowiedniej wartości prędkości dźwięku.

### **SPOSÓB POSTĘPOWANIA**

#### *Uruchomienie GLX*

1. Włącz GLX naciskając przycisk  $\circled{1}$ . Otwórz GLX i uruchom plik **free fall** (sprawdź w Dodatku na końcu tej instrukcji).

2. Plik otwiera się przedstawiając wykres zależności położenia (m) od czasu (s).

• W pliku częstotliwość mierzenia jest ustawiona na 40 Hz (40 pomiarów na sekundę).

3. Podłącz czujnik ruchu do jednego z portów GLX. Wybierz odpowiedni zakres pomiaru – "far" (daleki). **Rys.1 Czujnik ruchu** 

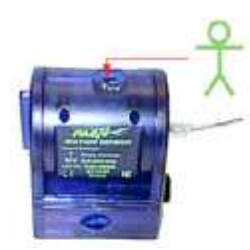

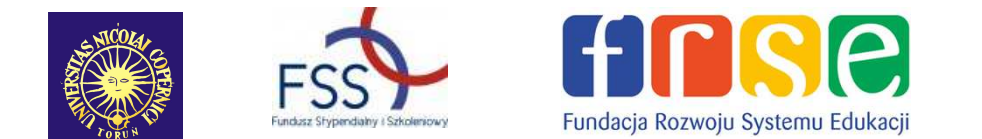

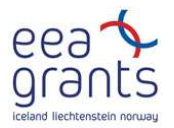

#### *Ustawienie sprzętu*

- 1. Upewnij się, że podłoga jest równa na tym samym poziomie. Jeśli nie jest, połóż kawałek twardej powierzchni (płyty) na podłodze i wypoziomuj ja podkładając pod spód kawałki papieru.
- 2. Wyreguluj położenie czujnika ruchu na statywie tak, aby znajdował się około 1,5 m nad podłogą. Wyceluj czujnik w podłogę.

#### *Zapisywanie danych*

- 
- 1. Przygotuj spadek piłki tak, aby spadała prosto w dół pod czujnikiem. Trzymaj piłkę między kciukiem i jednym z pozostałych palców pod czujnikiem ruchu w odległości nie bliższej niż 15 cm. **Rys.2. Ustawienie sprzętu**
- 2. Naciśnij start ( $\bigcirc$ ) na GLX, aby rozpocząć zapisywanie danych. Upuść piłkę. Poczekaj, aż odbije się kilka razy.
- UWAGA: Zabierz rękę tak szybko, jak tylko puścisz piłkę.
- 3. Zatrzymaj zapisywanie danych po kilku odbiciach piłki od podłogi, naciskając  $\bullet$ .

### **ANALIZA**

- Okno wykresu pokazuje obraz lustrzany piłki odbijającej się od podłoża.
- 1. Zmień okno wykresu tak, by pokazywało wykres prędkości. Naciśnij  $\oslash$  żeby uaktywnić oś pionową. Ponownie wciśnij , aby otworzyć menu osi. Wybierz  $More''$  i naciśnij $\bigcirc$ , żeby uaktywnić submenu, wybierz "Velocity" (prędkość). Zatwierdź wybór  $\bigcirc$ .
- 2. Zwróć uwagę na to, że część wykresu prędkości piłki znajduje się powyżej osi x – ma wartości dodatnie, a część pod osią x – wartości ujemne. Dzieje się tak, ponieważ czujnik interpretuje ruch w swoim kierunku jako ujemny, a w kierunku przeciwnym jako dodatni.

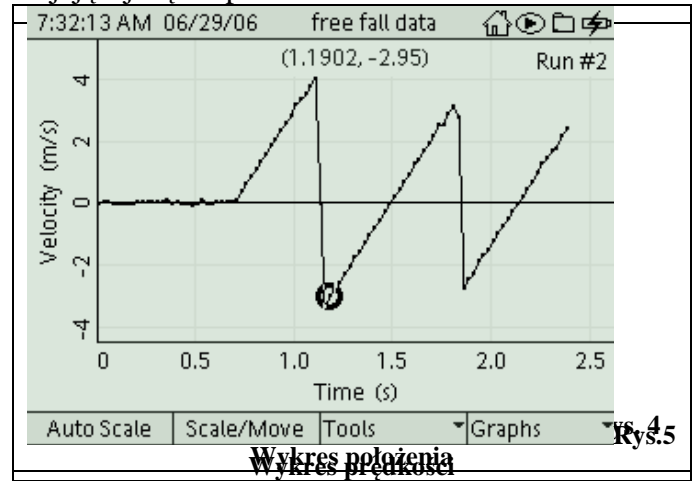

- 3. Ustaw kursor za pomocą strzałek na wykresie w punkcie, w którym piłka zaczynała się odbijać.
- 4. Wciśnij F3, aby otworzyć menu narzędzi "Tool". Wybierz liniowe dopasowanie "Linear fit" i naciśnij  $\bigcirc$ , aby zaakceptować wybór. Jeśli jest taka konieczność dostosuj

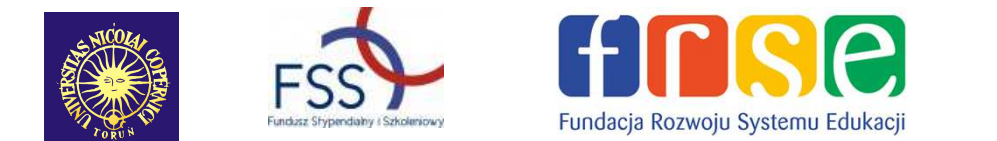

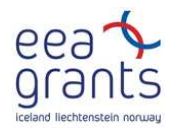

wybraną część wykresu tak, aby dopasowanie liniowe dotyczyło tylko jednego odbicia. (Naciśnij F3 i wybierz "Swap Cursor" z menu narzędzi – "Tools".)

- Tangens kąta nachylenia wykresu jest równy przyspieszeniu piłki, gdy znajduje się ona w powietrzu.
- 5. Zapisz wartość tangensa kąta nachylenia w tabeli danych. Jest to wartość przyspieszenia spadającego przedmiotu spowodowanego grawitacją.

#### **Zapisz wyniki w raporcie**

### **DODATEK**

Aby otworzyć plik GLX, idź do Okna Domowego – Home Screen (naciśnij $\circled{2}$ ). Następnie wybierz pliki z danymi – Data Files i uaktywnii naciskając Activate $\bigcirc$ . Z plików z danymi wybierz ten, który chcesz, używając strzałek. Naciśnij F1, aby go otworzyć. Jeśli chcesz wrócić do domowego okna wciśnij  $\circled{1}$ . Aby otworzyć okno wykresu naciśnij F1.

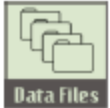

**Ikona plików z danymi.**

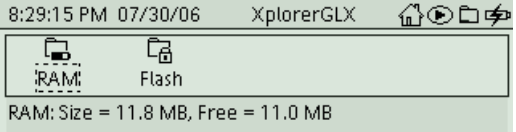

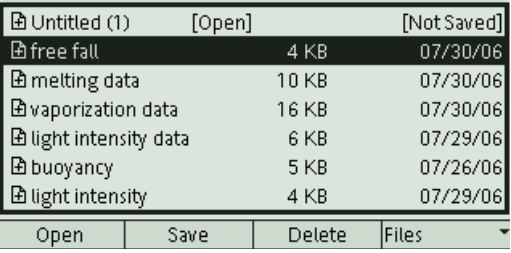

### **10. Raport: Spadek swobodny**

**Imie** i nazwisko **Data** 

#### **DANE**

Korzystając z danych pochodzących z czujnika ruchu naszkicuj wykres zależności położenia od czasu i prędkości od czasu dla piłki. Podpisz osie, pamiętaj o jednostkach.

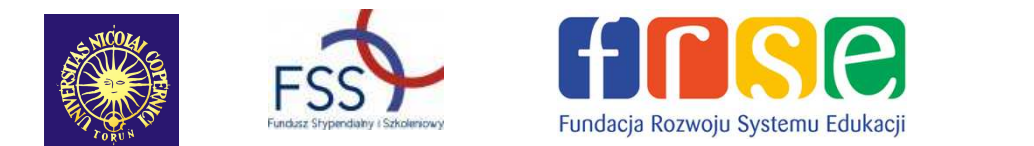

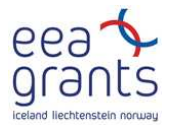

**DANE** 

**"g" (tangens nachylenia wykresu prędkości do osi x) = \_\_\_\_\_\_\_\_\_\_\_**

**PYTANIA** 

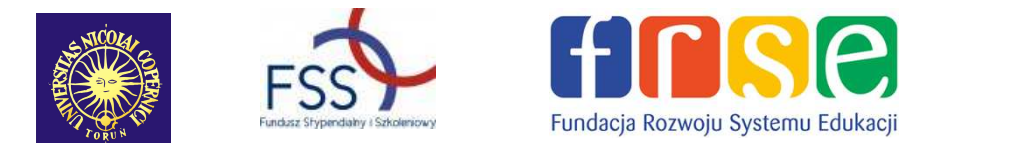

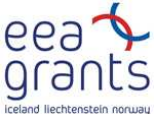

1. Jaka jest wartość przyspieszenia ziemskiego wyznaczona przez Ciebie? Porównaj ją z ogólnie przyjętą wartością przyspieszenia ziemskiego dla swobodnego spadku wynoszącą  $9,8 \text{m/s}^2$ .

• Przypomnienie: błąd procentowy =  $\frac{wareof\ell\text{ przyjęta}-wartof\ell\text{ wyznaczona}}{wartof\ell\text{ przyjęta}}$  · 100%

2. Jakie czynniki mogły spowodować, że wartość wyznaczona eksperymentalnie różni się od wartości ogólnie przyjętej?

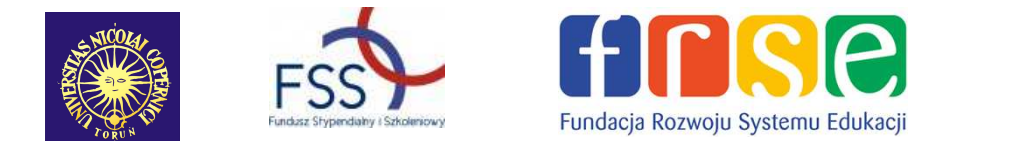

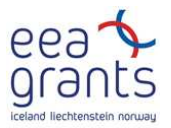

### **11. Doświadczenie: Zmiana pędu**

Mechanika: pęd, zmiana pędu;

#### GLX plik: **impulse**

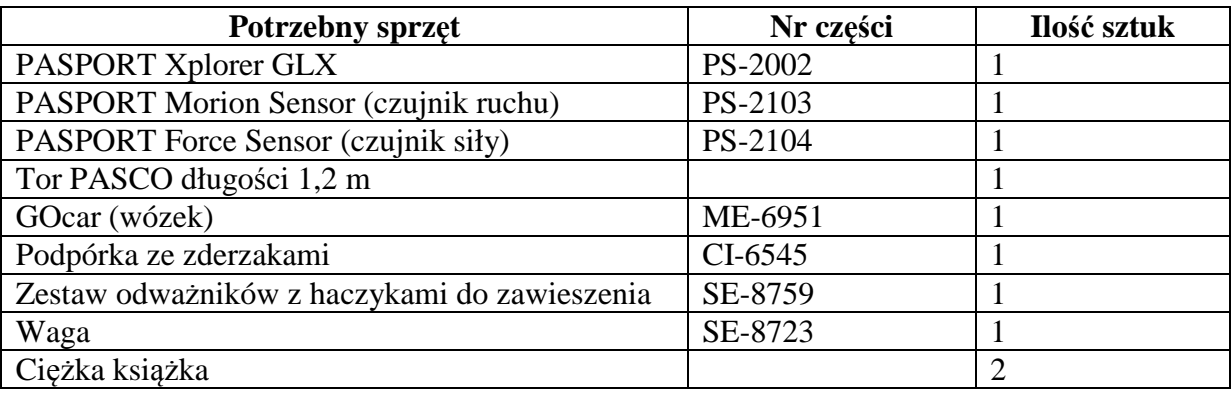

#### **CEL**

Celem tego ćwiczenia jest badanie zmiany pędu i popędu siły (rozumianej jako iloczyn siły i zmiany czasu) podczas zderzenia.

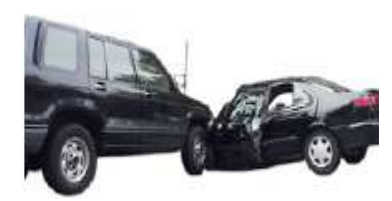

#### **WSTĘP**

Popęd zależy od siły działającej podczas zderzenia oraz od czasu jej działania. Popęd jest wielkością wektorową i ma taki sam kierunek jak siła. Jednostką popędu jest N·s.  $POPED = F<sup>·</sup>\Delta t$ 

 Jeśli na ciało działa siła, jego pęd się zmienia. Na przykład podczas zderzenia ciała z przeszkodą, jego pęd ulega zmianie. Wartość zmiany pędu jest taka sama niezależnie od tego, czy zderzenie jest nagłe, czy też trwa przez dłuższy czas. Różnica między szybszym i wolniejszym zderzeniem zleży od wartości działającej siły. Podczas krótkiego zderzenia wartość działającej siły jest większa niż podczas wolnego zderzenia.

Jeśli siła działa na ciało, to zmiana pędu jest równa popędowi siły:

$$
Poped = F\Delta t = \Delta mv = mv_k - mv_p
$$

**BEZPIECZEŃSTWO** 

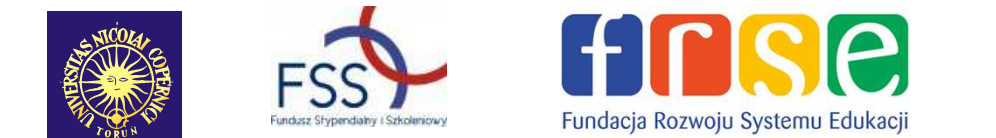

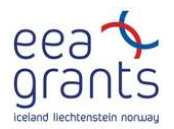

• Postępuj zgodnie z instrukcjami załączonymi do sprzętu. **NA POCZĄTKU** 

Czujnik ruchu służy do pomiaru ruchu wózka podczas zderzenia, a czujnik siły mierzy siłę działającą podczas zderzenia. Porównaj zmianę pędu wózka i popęd.

### **PRZEWIDYWANIA**

Odszukaj podobieństwa między zmianą pędu i popędem podczas zderzenia.

### **SPOSÓB POSTĘPOWANIA**

### *Uruchomienie GLX*

1. Włącz GLX naciskając przycisk  $\circled{1}$ .

2.Otwórz GLX i uruchom plik **impulse** (sprawdź w Dodatku na końcu tej instrukcji).

• Plik jest ustawiony w taki sposób, że ruch jest mierzony 50 razy na sekundę (50 Hz), a siła 500 razy na sekundę (500 Hz). Okno wykresu otwiera się z wykresem zależności prędkości od czasu oraz wykresem zależności siły od czasu. Wykres przedstawia pomiary pochodzące z obu czujników.

3. Podłącz czujnik ruchu do pierwszego portu, a czujnik siły do drugiego portu GLX. Wybierz zakres pomiaru przełącznikiem umieszczonym na czujniku ruchu.

#### *Ustawienie sprzętu*

- 1. Zamontuj czujnik siły na podpórce, a do niej z przodu przymocuj zderzak.
- 2. Zamontuj podpórkę na torze.
- 3. Przymocuj czujnik ruchu na przeciwnym końcu toru. Unieś koniec toru o około 5 cm. Ustaw czujniki naprzeciw siebie. Zaznacz na torze odległość około 20 cm od czujnika ruchu.

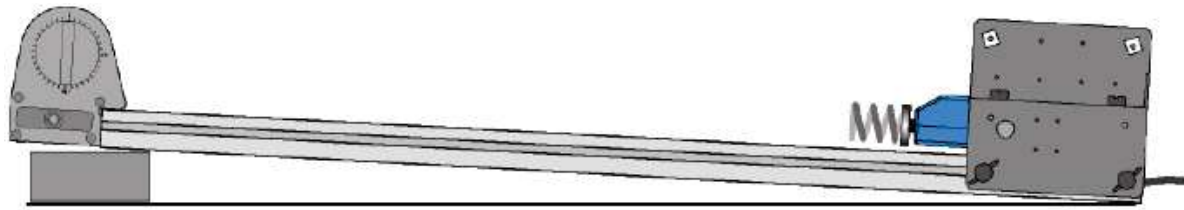

**Rys.2** Ustawienie toru i czujników

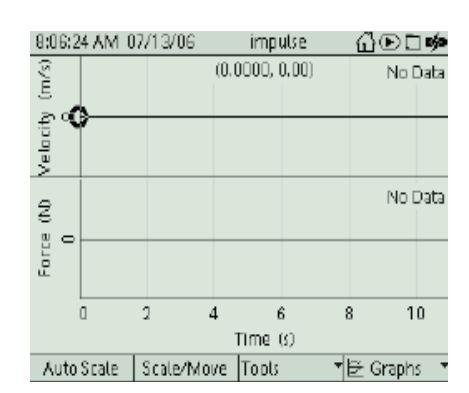

#### **Rys.1** Okno wykresu

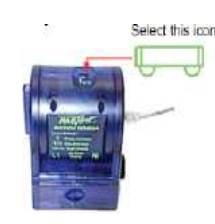

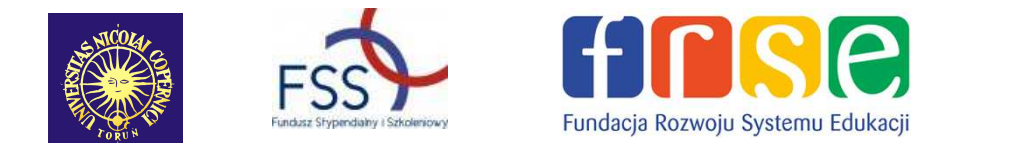

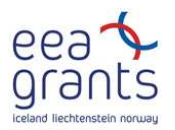

- 4. Usztywnij niższy koniec toru np. ustawiając coś ciężkiego za nim książkę, żeby tor nie ruszał się podczas zderzenia.
- 5. Zmierz i zapisz masę wózka.
- UWAGA Łatwiej przeprowadzić ćwiczenie, gdy jedna osoba trzyma wózek, a druga trzyma Explorer GLX.

### *Zapisywanie danych*

- 1. Połóż wózek w odległości około 20 cm od czujnika ruchu (czyli w punkcie, który wcześniej zaznaczyłeś).
- 2. Wyzeruj czujnik siły, naciskając zero na czujniku.
- 3. Żeby zacząć zapisywanie danych naciśnij start  $\sum$ . Puść wózek tak, żeby zjeżdżał w dół toru.
- 4. Żeby zakończyć zapisywanie danych po zderzeniu wózka ze zderzakiem, naciśnij  $\bullet$ .

### **ANALIZA**

Skorzystaj z okna wykresu, żeby zbadać zależność prędkości wózka od czasu. Określ prędkość, jaką miał wózek przed, a jaką po zderzeniu. Wykorzystaj dane do obliczenia zmiany pędu.

Skorzystaj z okna wykresu, aby zbadać zależność siły od czasu. Określ pole powierzchni pod krzywą. To pole powierzchni jest równe popędowi.

Porównaj zmianę pędu wózka z popędem.

- 1. Naciśnij F2, żeby uaktywnić "Scale/Move". Przełączaj między "Scale" i "Move". W celu poszerzenia poziomej osi w oknie wykresu posłuż się strzałkami z klawiatury.
- 2. Skorzystaj ze "Smart Tool", żeby znaleźć prędkość wózka. Naciśnięcie F3 spowoduje, ze otworzy się menu narzędzi. Wybierz "Smart Tool" i kliknij  $\circled{O}$ . żeby zaakceptować wybór. Korzystając ze strzałek poruszaj się po menu "Smart Tool", aby znaleźć prędkość wózka przed zderzeniem. Zapisz prędkość w tabeli danych.

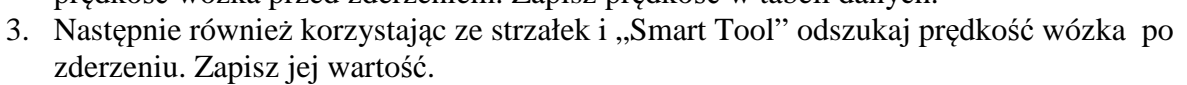

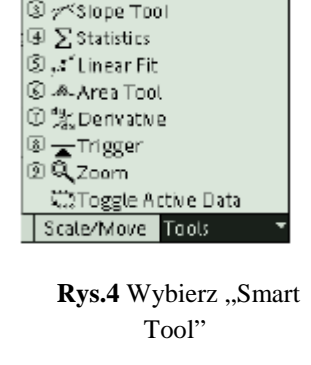

Smart Tool 33 Delta Toot

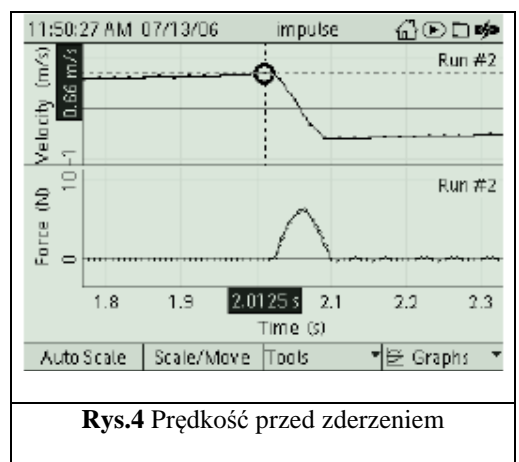

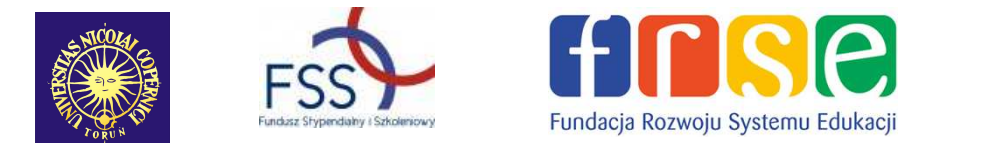

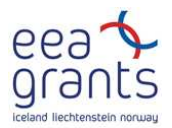

- 4. Naciśnij F3, żeby otworzyć wyniki pomiarów czujnika siły i menu narzędzi. Za pomocą strzałek wybierz "Toggle Active Data" i naciśnij  $\bigcirc$ , żeby potwierdzić wybór.
- Aktywny kursor zostanie przełączony na wykres danych dotyczących siły.
- 5. Korzystając ze strzałek ustaw kursor w punkcie, w którym siła zaczynała działać – na początku. Otwórz menu "Tool" i wybierz "Area Tool". Naciśnij  $\bigcirc$ , żeby potwierdzić wybór. Za pomocą strzałek ustaw kursor w punkcie końcowym – na końcu zderzenia.

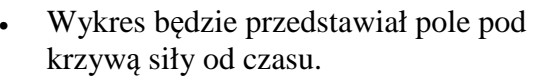

④ 又 Statistics  $\textcircled{1},$ c" Linear Fit *C .A.Area Tool* ⑦ % Derivative  $@{=}\mathsf{Trigger}$ ⑨ Q Zoomi 第2Toggle Active Data Scale/Move Tools

**Q** insmart Topl

20 [3] Delta Tool

ම γ\*Slope Tool

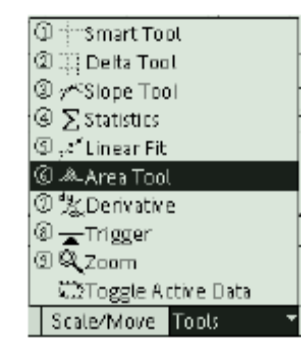

6. Zapisz pole pod wykresem jako popęd.

**Rys.5** .,Toogle Active Data" **Rys.6** .,Area Tool"

#### *Zapisywanie danych: Inne typy zderzeń*

- 1. Powtórz zapisywanie i analizę danych dotyczących zderzeń.
- Zmień masę wózka przez dołożenie obciążnika.
- Zmień typ zderzaka.
- 2. Zapisz wartości odważników i prędkości wózka oraz wartość popędu w tabeli danych.

### **ANALIZA**

- 1. Naciśnij  $\bigcirc$ , żeby zmienić wykres tzn. aby pokazywał wybrany zakres danych osi pionowej. Żeby przejść do "Run # " w lewym górnym rogu, trzeba nacisnąć strzałkę  $\otimes$  W celu otarcia menu i wybrania kroku pomiarowego naciśnij $\circ$ .
- 2. Powtórz analizę dla wszystkich ćwiczeń, które wykonywałeś.

**Zapisz swoje wyniki i odpowiedzi w raporcie.** 

### **DODATEK: Otwarcie pliku GLX**

Aby otworzyć plik GLX, idź do Okna Domowego – Home Screen (naciśnii $\circled{1}$ ). Następnie wybierz pliki z danymi – Data Files i uaktywnij naciskając Activate $\bigcirc$ . Z plików z danymi wybierz ten, który chcesz używając strzałek. Naciśnij F1, aby go otworzyć. Jeśli chcesz wrócić do domowego okna wciśnij  $\circled{1}$ . Aby otworzyć okno wykresu naciśnij F1.

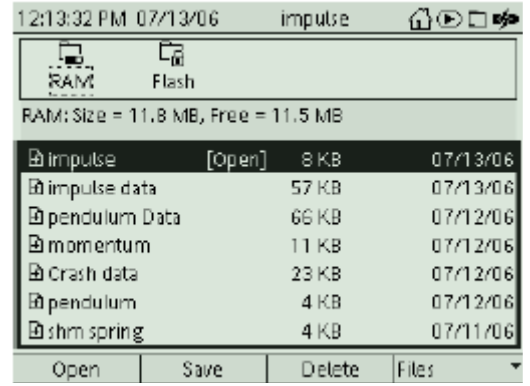

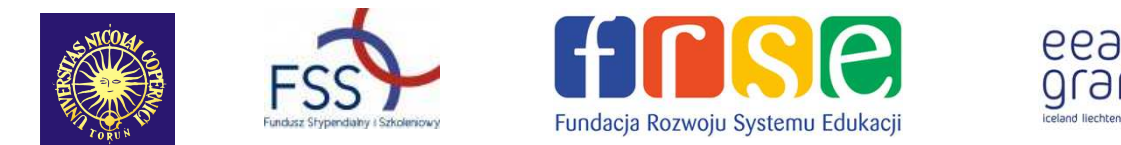

## **12. Raport: Popęd i zmiana pędu**

**Imię i nazwisko \_\_\_\_\_\_\_\_\_\_\_\_\_\_\_\_\_\_\_\_\_\_\_\_\_\_\_\_\_\_\_\_\_\_\_\_\_\_\_\_\_\_\_\_\_\_\_\_\_Data\_\_\_\_\_\_** 

#### **PRZEWIDYWANIA**

Jak się zmienia pęd wózka podczas zderzenia? Co się wówczas dzieje z popędem? Porównaj zmianę pędu i popęd.

#### **DANE**

Naszkicuj wykres zależności prędkości od czasu oraz wykres zależności siły od czasu dla jednego z pomiarów. Pamiętaj o podpisaniu osi wielkościami fizycznymi i o zapisaniu ich jednostek.

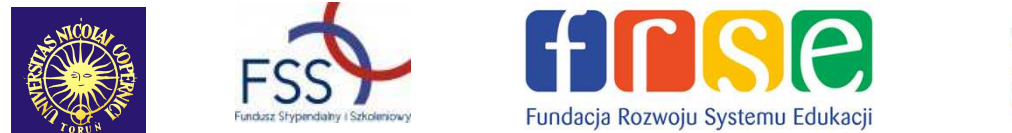

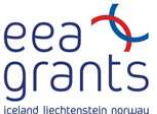

#### **Tabela Danych**

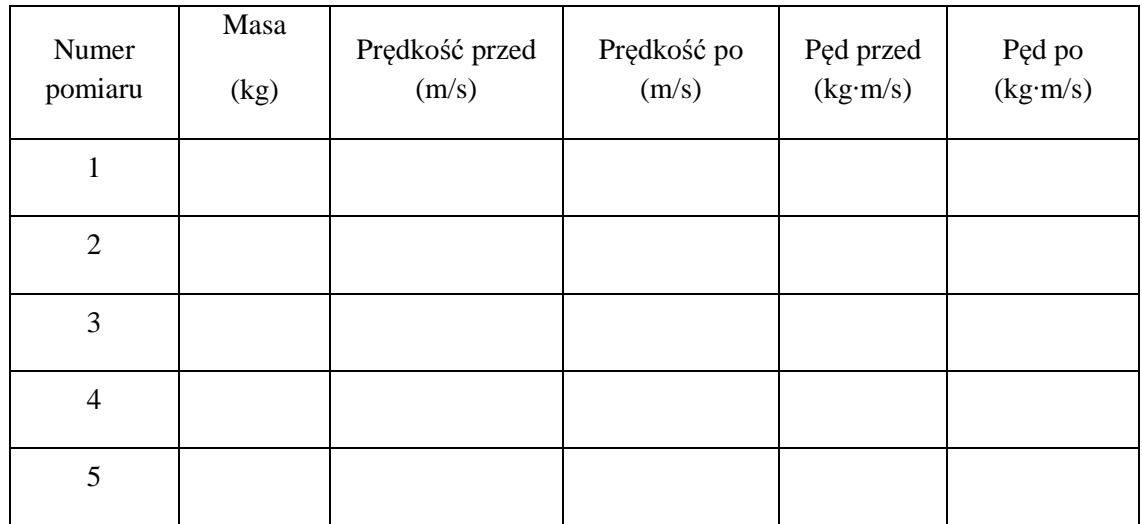

#### **Obliczenia**

Oblicz pęd początkowy – przed zderzeniem i pęd końcowy – po zderzeniu, a następnie zmianę pędu.

$$
\Delta mv = mv_k - mv_p
$$

Porównaj ze sobą zmianę pędu (∆pędu) i popęd (pole pod wykresem).Oblicz procentową różnicę zmiany pędu ( ∆*mv* ) i popędu.

% roznica = 
$$
\frac{\Delta mv - poped}{\left(\frac{\Delta mv + poped}{2}\right)} \cdot 100\%
$$

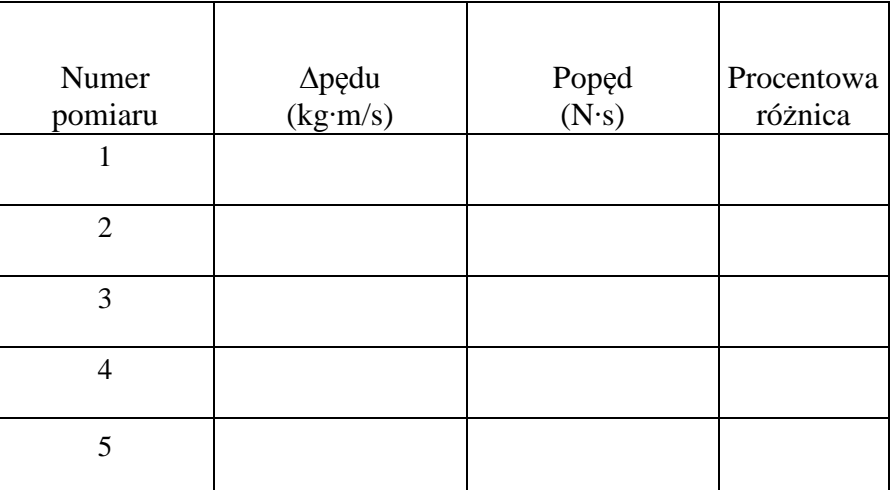

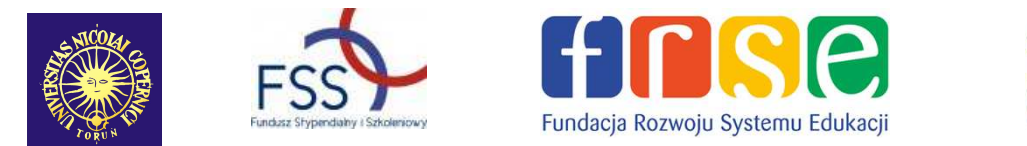

#### **Pytania**

- 1. Dlaczego wartość prędkości wózka zmieniła się z dodatniej przed zderzeniem na ujemna po zderzeniu?
- 2. Dlaczego pole powierzchni pod wykresem siły od czasu można odczytać jako wartość popędu?
- 3. Jakie są przyczyny tego, że zmiana pędu jest różna od zmierzonego popędu?
- 4. Ogólnie, jakie są podobieństwa między zmianą pędu i popędem?

5. Czy Twoje wyniki pokrywają się z przewidywaniami?

6. Jednostką pędu jest kg·m/s, a jednostką popędu jest N·s. Pokaż, że te jednostki sa sobie równe. (Wskazówka: Jaka jest definicja niutona – N ?)